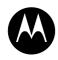

# **MOTOROLA**

# GSM/GPRS SmartPhone MPx200

User's Guide

# Welcome

Welcome to the world of Motorola digital wireless communications! We are pleased that you have chosen the MPx200.

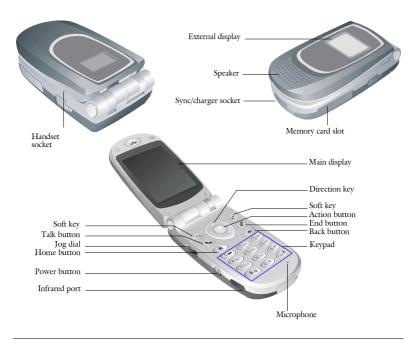

Personal Communications Sector 600 North U.S. Highway 45 Libertyville, Illinois 60048

1-800-331-6456 (United States)

1-888-390-6456 (TTY/TDD United States)

1-800-461-4575 (Canada)

www.motorola.com (United States) www.motorola.ca (Canada)

MOTOROLA and the Stylized M Logo are registered in the US Patent & Trademark Office. TrueSync, Sidekick, Starfish and the Stylized Starfish Logo are registered trademarks of Starfish Software, Inc., a wholly owned independent subsidiary of Motorola, Inc. Java and all other Java-based marks are trademarks or registered trademarks of Sun Microsystems, Inc. in the U.S. and other countries. All other product or service names are the property of their respective owners.

© Motorola, Inc. 2003.

### Software Copyright Notice

The Motorola products described in this manual may include copyrighted Motorola and third-party software stored in semiconductor memories or other media. Laws in the United States and other countries preserve for Motorola and third-party software providers certain exclusive rights for copyrighted software, such as the exclusive rights to distribute or reproduce the copyrighted software. Accordingly, any copyrighted software contained in the Motorola products may not be modified, reverse-engineered, distributed, or reproduced in any manner to the extent allowed by law. Furthermore, the purchase of the Motorola products shall not be deemed to grant either directly or by implication, estoppel, or otherwise, any license under the copyrights, patents, or patent applications of Motorola or any third-party software provider, except for the normal, non-exclusive, royalty-free license to use that arises by operation of law in the sale of a product.

Manual number:

Cover number:

# Menu Map

- Inbox/SMS
- Contacts
- Calendar
- Internet Explorer
- ActiveSync
- Call History
- File Manager
- MMS
  - · Deleted Items
  - Drafts
  - Inbox
  - Outbox
  - · Sent Items
  - Templates
- MSN Meesenger
- Settings
  - · Telephony
  - Sounds
  - Profiles
  - Home Screen
  - About
  - Accessibility
  - Data Connections

- · Date and Time
- Owner Information
- · Power Management
- · Regional Settings
- · Remove Programs
- Security
- Phone Settings
- Shortcuts
  - · Voice Mail
- SIM Manager
- Tasks
- Voice Notes
- Windows Media
- Accessories
  - Calculator
  - · Infrared Receive
  - Modem Link
- Games
  - Solitaire

# **Table of Contents**

| Welcome                                 |      |
|-----------------------------------------|------|
| Menu Map                                | . ii |
| Safety and General Information          | 1    |
| Exposure To Radio Frequency (RF) Energy |      |
| Operational Precautions                 |      |
| External Antenna Care                   |      |
| Phone Operation                         |      |
| Body–Worn Operation                     |      |
| Data Operation                          | 2    |
| Approved Accessories                    |      |
| RF Energy Interference/Compatibility    | 2    |
| Facilities                              | 2    |
| Aircraft                                | 2    |
| Medical Devices                         |      |
| Pacemakers                              |      |
| Hearing Aids                            |      |
| Other Medical Devices                   |      |
| Use While Driving                       |      |
| Operational Warnings                    |      |
| For Vehicles With an Air Bag            |      |
| Potentially Explosive Atmospheres       |      |
| Blasting Caps and Areas                 |      |
| Batteries                               |      |
| Seizures/Blackouts                      | 5    |

| Repet        | itive Motion Injuries                   | 6  |
|--------------|-----------------------------------------|----|
| Getting Stai | ted                                     | 7  |
| _            | sories list                             |    |
| Optio        | nal Features                            | 7  |
| Optio        | nal Accessories                         | 7  |
| -            | g up your Smartphone                    |    |
|              | Installing the SIM card                 |    |
|              | Installing and charging the battery     | 10 |
|              | Installing the battery                  | 10 |
|              | Charging the battery                    | 12 |
| Gettin       | g to know your Smartphone               | 13 |
| Syncro       | onizing with ActiveSync                 | 18 |
|              | Installing ActiveSync                   | 18 |
| Where        | to find information                     | 18 |
| The Basics   |                                         | 20 |
|              | ation methods                           |    |
|              | Using the Direction key                 | 20 |
|              | Using the Action button                 |    |
|              | Using the Home button                   | 20 |
|              | Using the Home screen                   | 21 |
|              | Navigation options from the Home screen |    |
|              | Using the Back button                   | 22 |
|              | Using soft keys                         |    |
|              | Using menus                             |    |
|              | Using the Programs list                 |    |
|              | Using numbers                           | 23 |

|       | Using the Quick List                              | 24  |
|-------|---------------------------------------------------|-----|
|       | Entering text and numbers on your Smartphone      | 24  |
|       | Entering text in Multipress mode                  | 25  |
|       | Entering text in T9 mode                          | 25  |
|       | Having trouble entering a word in T9 mode?        | 26  |
|       | Entering numbers in Numeric mode                  | 26  |
|       | Miscellaneous input tasks                         | 26  |
|       | Securing your Smartphone                          | 27  |
|       | Locking the keypad                                | 27  |
|       | Locking the Smartphone                            | 28  |
|       | Locking the Subscriber Identity Module (SIM) card | 28  |
| Phone | e Calls                                           | .30 |
|       | Making a call                                     |     |
|       | Making a call from Contacts                       |     |
|       | Making a call using a recently-dialed number      |     |
|       | Making a call from the Call History list          |     |
|       | Making a call from a hyperlink                    |     |
|       | Making emergency calls                            |     |
|       | Having problems making a call?                    | 32  |
|       | Receiving a call                                  | 32  |
|       | In-call options                                   | 34  |
|       | Miscellaneous call tasks                          | 34  |
|       | Reviewing your calls                              | 35  |
|       | Call History                                      | 35  |
|       | To view Call History                              | 35  |
|       | Call Timers                                       | 36  |
|       | Shortcuts                                         | 37  |
|       |                                                   |     |

|         | Speed dials                     | 37 |
|---------|---------------------------------|----|
|         | Voice tags                      | 37 |
|         | Viewing and deleting shortcuts  | 38 |
| A       | Advanced dialing options        | 39 |
| Setting | JS                              | 41 |
| Ĭ       | Viewing and changing settings   | 41 |
|         | Telephony                       |    |
|         | Sounds                          |    |
|         | Profiles                        | 43 |
|         | Preset profiles                 |    |
|         | Home screen                     | 45 |
|         | About                           | 46 |
|         | Accessibility                   | 46 |
|         | Data Connections                | 46 |
|         | Dial-up connection              | 46 |
|         | VPN connection                  | 47 |
|         | Proxy connection                | 47 |
|         | GPRS connection                 | 47 |
|         | Date and Time                   | 47 |
|         | Owner Information               | 48 |
|         | Power Management                | 48 |
|         | Regional Settings               | 48 |
|         | Remove Programs                 | 48 |
|         | Security                        | 49 |
|         | Phone Settings                  | 49 |
| Messac  | ging Features                   | 50 |
| _       | Sending e-mail and SMS messages |    |
| -       |                                 |    |

| Sending messages from Inbox              | 50 |
|------------------------------------------|----|
| Sending messages from a contact card     | 51 |
| Inserting predefined text into messages  | 52 |
| Inserting voice recordings into messages | 52 |
| Receiving e-mail and SMS messages        | 53 |
| Opening messages                         | 53 |
| Receiving meeting requests               | 53 |
| Receiving complete messages              | 53 |
| Receiving message attachments            | 54 |
| Viewing your message folders             | 55 |
| Managing Inbox                           | 55 |
| Using Inbox menu options                 |    |
| Customizing Inbox options                |    |
| Message notifications                    | 58 |
| SMS messages                             | 59 |
| Communicating with MSN Messenger         | 59 |
| Getting started with MSN Messenger       |    |
| Contacts, Calendar and Tasks             | 63 |
| Using Contacts                           |    |
| The Contacts list                        | 63 |
| Contact cards                            | 66 |
| Using contact card menu options          | 67 |
| Using Calendar                           |    |
| Viewing your schedule                    | 69 |
| Agenda view                              |    |
| Week view                                |    |
| Month view                               | 71 |

|       | Importing calendar information                     | 72 |
|-------|----------------------------------------------------|----|
|       | Using Tasks                                        | 72 |
|       | The Tasks list                                     | 72 |
|       | Using the Tasks list                               | 73 |
|       | Creating Voice Notes                               | 74 |
|       | Beaming information                                | 74 |
| Sync  | ronizing Information                               | 76 |
|       | Using ActiveSync                                   | 76 |
|       | Installing ActiveSync                              |    |
|       | Creating a Partnership                             | 76 |
|       | Setting up Server ActiveSync                       | 77 |
|       | Synchronizing Remotely                             | 79 |
|       | Creating a server synchronization schedule         | 79 |
|       | Synchronizing information                          | 80 |
|       | Synchronizing Inbox                                | 80 |
|       | Synchronizing Calendar                             | 81 |
|       | Synchronizing Contacts                             | 81 |
|       | Synchronizing Tasks                                | 81 |
|       | Synchronizing using an infrared connection         | 82 |
|       | ActiveSync errors                                  | 82 |
|       | Exchanging files between Smartphone and desktop PC |    |
| Inter | net, Entertainment, and More                       | 84 |
|       | Using Internet Explorer                            |    |
|       | Navigating in Pocket Internet Explorer             | 84 |
|       | Using the Favorites list                           |    |
|       | Cached Web pages                                   | 86 |

| Pocket Inter           | net Explorer options                  | 87  |
|------------------------|---------------------------------------|-----|
| Using Media Playe      | r                                     | 88  |
| Playing files          |                                       | 88  |
|                        | ns when playing a file                |     |
| Local Conte            | nt screen menu options                | 90  |
| Using Media            | Player Favorites                      | 91  |
| Licenses               |                                       | 92  |
| Supported F            | ile Formats                           | 92  |
| Supported A            | udio and Video Codecs                 | 92  |
| Modem Link             |                                       | 93  |
| File Management        |                                       | 94  |
|                        |                                       |     |
|                        | Manager                               |     |
|                        |                                       |     |
| Playing Solit          | aire                                  | 97  |
|                        |                                       |     |
| Care and Maintenance   |                                       | 99  |
|                        | en using your phone                   |     |
|                        | en cleaning your phone                |     |
|                        | en carrying/storing your phone        |     |
|                        | en using the accessories              |     |
|                        | en using your phone in public areas . |     |
| Whe                    | en the phone appears to be broken     | 100 |
| Troubleshooting        |                                       | 101 |
| Specific Absorption Ra | te Data                               | 103 |

| Index  | <br>10 | ) | 5 |
|--------|--------|---|---|
| IIIucx | <br>   | , |   |

# Safety and General Information

IMPORTANT INFORMATION ON SAFE AND EFFICIENT OPERATION. READ THIS INFOR-MATION BEFORE USING YOUR PHONE.

The information provided in this document supersedes the general safety information in user guides published prior to December 1, 2002.

# Exposure To Radio Frequency (RF) Energy

Your phone contains a transmitter and a receiver. When it is ON, it receives and transmits RF energy. When you communicate with your phone, the system handling your call controls the power level at which your phone transmits.

Your Motorola phone is designed to comply with local regulatory requirements in your country concerning exposure of human beings to RF energy.

# Operational Precautions

To assure optimal phone performance and make sure human exposure to RF energy is within the guidelines set forth in the relevant standards, always adhere to the following procedures.

#### External Antenna Care

Use only the supplied or Motorola-approved replacement antenna. Unauthorized antennas, modifications, or attachments could damage the phone.

Do NOT hold the external antenna when the phone is IN USE. Holding the external antenna affects call quality and may cause the phone to operate at a higher power level than needed. In addition, use of unauthorized antennas may result in non-compliance with the local regulatory requirements in your country.

### Phone Operation

When placing or receiving a phone call, hold your phone as you would a wireline telephone.

# Body-Worn Operation

To maintain compliance with RF energy exposure guidelines, if you wear a phone on your body when transmitting, always place the phone in a Motorola-supplied or approved clip, holder, holster, case, or body harness for this phone, if available. Use of accessories not approved by Motorola may exceed RF energy exposure guidelines. If you do not use one of the body-worn accessories approved or supplied by Motorola, and are not using the phone held in the normal use position, ensure the phone and its antenna are at least 1 inch (2.5 centimeters) from your body when transmitting.

### Data Operation

When using any data feature of the phone, with or without an accessory cable, position the phone and its antenna at least 1 inch (2.5 centimeters) from your body.

### Approved Accessories

Use of accessories not approved by Motorola, including but not limited to batteries and antenna, may cause your phone to exceed RF energy exposure guidelines. For a list of approved Motorola accessories, visit our website at www.Motorola.com.

# RF Energy Interference/Compatibility

**Note:** Nearly every electronic device is susceptible to RF energy interference from external sources if inadequately shielded, designed, or otherwise configured for RF energy compatibility. In some circumstances your phone may cause interference.

### **Facilities**

Turn off your phone in any facility where posted notices instruct you to do so. These facilities may include hospitals or health care facilities that may be using equipment that is sensitive to external RF energy.

### Aircraft

When instructed to do so, turn off your phone when on board an aircraft. Any use of a phone must be in accordance with applicable regulations per airline crew instructions.

#### **Medical Devices**

#### **Pacemakers**

Pacemaker manufacturers recommend that a minimum separation of 6 inches (15 centimeters) be maintained between a handheld wireless phone and a pacemaker.

- ALWAYS keep the phone more than 6 inches (15 centimeters) from your pacemaker when the phone is turned ON.
- NOT carry the phone in the breast pocket.
- Use the ear opposite the pacemaker to minimize the potential for interference.
- Turn OFF the phone immediately if you have any reason to suspect that interference is taking place.

### Hearing Aids

Some digital wireless phones may interfere with some hearing aids. In the event of such interference, you may want to consult your hearing aid manufacturer to discuss alternatives.

#### Other Medical Devices

If you use any other personal medical device, consult the manufacturer of your device to determine if it is adequately shielded from RF energy. Your physician may be able to assist you in obtaining this information.

# Use While Driving

Check the laws and regulations on the use of phones in the area where you drive. Always obey them.

When using your phone while driving, please:

· Give full attention to driving and to the road.

- · Use hands-free operation, if available.
- Pull off the road and park before making or answering a call if driving conditions so require.

Responsible driving best practices may be found in the "Wireless Phone Safety Tips" at the end of this manual and at the Motorola website: www.Motorola.com/callsmart.

# Operational Warnings

### For Vehicles With an Air Bag

Do not place a phone in the area over an air bag or in the air bag deployment area. Air bags inflate with great force. If a phone is placed in the air bag deployment area and the air bag inflates, the phone may be propelled with great force and cause serious injury to occupants of the vehicle.

### Potentially Explosive Atmospheres

Turn off your phone prior to entering any area with a potentially explosive atmosphere, unless it is a phone type especially qualified for use in such areas and certified as "Intrinsically Safe." Do not remove, install, or charge batteries in such areas. Sparks in a potentially explosive atmosphere can cause an explosion or fire resulting in bodily injury or even death.

**Note:** The areas with potentially explosive atmospheres referred to above include fueling areas such as below decks on boats, fuel or chemical transfer or storage facilities, areas where the air contains chemicals or particles, such as grain, dust, or metal powders. Areas with potentially explosive atmospheres are often but not always posted.

### Blasting Caps and Areas

To avoid possible interference with blasting operations, turn OFF your phone when you are near electrical blasting caps, in a blasting area, or in areas posted "Turn off electronic devices." Obey all signs and instructions.

#### **Batteries**

Batteries can cause property damage and/or bodily injury such as burns if a conductive material such as jewelry, keys, or beaded chains touch exposed terminals. The conductive material may complete an electrical circuit (short circuit) and become quite hot. Exercise care in handling any charged battery, particularly when placing it inside a pocket, purse, or other container with metal objects. **Use only Motorola original batteries and chargers.**Your battery or phone may contain symbols, defined as follows:

| Symbol         | Definition                                                                                                    |
|----------------|----------------------------------------------------------------------------------------------------|
| $\triangle$    | Important safety information will follow.                                                                                                  |
| 8              | Your battery or phone should not be disposed of in a fire.                                                                                 |
|                | Your battery or phone may require recycling in accordance with local laws. Contact your local regulatory authorities for more information. |
| X              | Your battery or phone should not be thrown in the trash.                                                                                   |
| ⊝ Lilon BATT ⊕ | Your phone contains an internal lithium ion battery.                                                                                       |

# Seizures/Blackouts

Some people may be susceptible to epileptic seizures or blackouts when exposed to blinking lights, such as when watching television or playing video games. These seizures or blackouts may occur even if a person never had a previous seizure or blackout.

If you have experienced seizures or blackouts, or if you have a family history of such occurrences, please consult with your doctor before playing video games on your phone or enabling a blinking-lights feature on your phone. (The blinking-light feature is not available on all products.)

Parents should monitor their children's use of video game or other features that incorporate blinking lights on the phones. All persons should discontinue use and consult a doctor if any of the following symptoms occur: convulsion, eye or muscle twitching, loss of awareness, involuntary movements, or disorientation. To limit the likelihood of such symptoms, please take the following safety precautions:

- Do not play or use a blinking-lights feature if you are tired or need sleep.
- · Take a minimum of a 15-minute break hourly.
- · Play in a room in which all lights are on.
- · Play at the farthest distance possible from the screen.

# Repetitive Motion Injuries

When you play games on your phone, you may experience occasional discomfort in your hands, arms, shoulders, neck, or other parts of your body. Follow these instructions to avoid problems such as tendonitis, carpal tunnel syndrome, or other musculoskeletal disorders:

- Take a minimum 15-minute break every hour of game playing.
- If your hands, wrists, or arms become tired or sore while playing, stop and rest for several hours before playing again.
- If you continue to have sore hands, wrists, or arms during or after play, stop playing and see a doctor.

# **Getting Started**

Congratulations on the purchase of your new Windows Powered Smartphone! This chapter will help you set up your Smartphone, charge the Smartphone's batteries, and familiarize yourself with the different components of your Smartphone. You will also find information about installing Microsoft ActiveSync, and where you can find additional help for using your Smartphone.

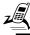

### Accessories list

| Description                      | Quantity |
|----------------------------------|----------|
| Earphone(with remote controller) | 1        |
| Switching charger                | 1        |
| USB data cable                   | 1        |

# Optional Features

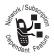

This label identifies an optional network, SIM card, or subscription-dependent feature that may not be offered by all service providers in all geographical areas. Contact your service provider for more information.

# Optional Accessories

This label identifies a feature that requires an optional Motorola Original™ accessory.

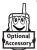

# Setting up your Smartphone

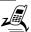

# Installing the SIM card

#### What is a SIM card?

The SIM (Subscriber Identification Module) card is a small plastic card with metal contact on it. You get this card after you subscribe to your operator. Your personal subscriber information is stored in this card and you need to use it in the phone to make/receive calls and access services provided by your operator.

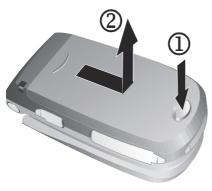

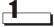

Make the back side of the phone face upward and open the battery cover as shown.

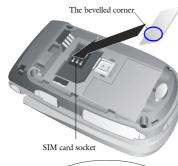

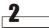

- Insert the SIM card into the socket with the metal contact on the card facing down and the bevelled corner in the direction shown.
- Push the SIM card fully into the socket.

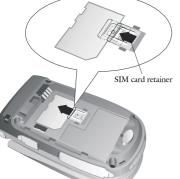

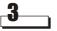

Slide the SIM card retainer in the direction shown to secure the SIM card.

# Installing and charging the battery

### Installing the battery

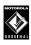

Your phone is designed for use only with Motorola Original batteries and accessories. We recommend that you store batteries in their protective cases when not in use.

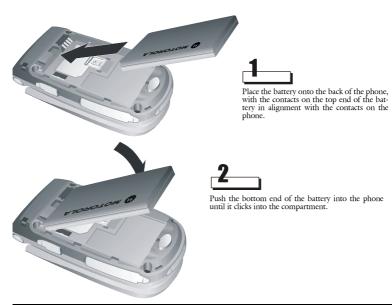

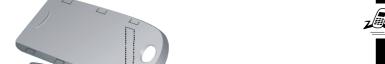

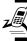

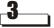

Place the battery cover back on the phone. Align the tabs on the cover to the groove on the phone.

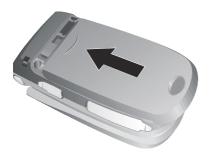

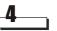

Slide the battery cover in the direction shown.

### Charging the battery

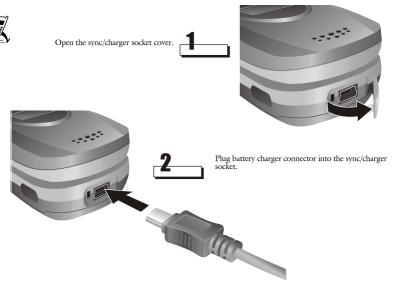

#### Notes:

- Charge the new battery before first time use. When the battery is being charged, the bars of the
  charging status icon on phone external display scrolls. When charging is completed, the bars will
  stop scrolling. You can use the phone during the charging process. However, it will take longer
  to fully charge the battery.
- When battery power is low, a low battery message will pop up on the display. Charge the battery immediately.
- If battery power is completely drained, the phone will be turned off automatically.

 When charging a completely drained battery, it will take longer for the charging status icon to appear on phone external display.

# Getting to know your Smartphone

# 7

#### **Function Buttons**

| N            | <b>D</b> ::                                                                    |
|--------------|--------------------------------------------------------------------------------|
| Name         | Description                                                                    |
|              | • Pressing the Power button turns the Smartphone on.                           |
| Power button | • When the Smartphone is on, pressing the Power button accesses the Quick      |
| Tower button | List.                                                                          |
|              | • Pressing and holding the Power button turns the Smartphone off.              |
|              | When phone flip is open/closed:                                                |
|              | Controls the volume of the earpiece, speaker and headset.                      |
|              | When receive an incoming call:                                                 |
|              | Mute the ring.                                                                 |
| Jog dial     | Reject the call.                                                               |
| _            | When an incoming is connected:                                                 |
|              | Controls the volume of the earpiece, speaker and headset.                      |
|              | When phone flip is open:                                                       |
|              | Records voice notes.                                                           |
| Soft key     | Performs the command shown on the screen immediately above the key.            |
|              | Dials a phone number you entered using the keypad.                             |
|              | • Dials a phone number you selected from the Call History list.                |
| Talk button  | Answers an incoming call.                                                      |
| Talk button  | • Places a call on hold to answer a second incoming call (call waiting).       |
|              | <ul> <li>Changes between an active call and a call that is on hold.</li> </ul> |
|              | Activates the speaker phone.                                                   |
|              | Ends active data calls at any time.                                            |
| End button   | • Ends a call when one party is on the line, and ends the active call when     |
|              | multiple parties are connected.                                                |
| Home button  | Displays the Home screen and Quick List.                                       |
| D 11         | Navigates to the previous screen, or backspaces over one or more characters    |
| Back button  | when you are in a text field.                                                  |
|              | *                                                                              |

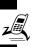

| Confirms your selection. The Action button's functionality is similar to pressing "Enter" on a keyboard, and is sometimes referred to as the "Do It" button. |
|----------------------------------------------------------------------------------------------------|
| Move the selection focus up, down, left, or right, and move the cursor left or right in text fields.                                                         |

#### Keypad

Used to enter numbers and characters.

#### Asterisk key (\*)

Pressing the Asterisk key changes between upper and lower case in text input mode. Pressing and holding the Asterisk key changes between text and numeric input modes.

#### Pound key (#)

Pressing and holding the Pound key displays a list of symbols.

### Display

#### External display

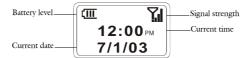

The following table lists the icons that are displayed on the external display and their meanings.

| Icon     | Meaning          | Icon | Meaning       |
|----------|------------------|------|---------------|
|          | Signal strength  | Œ    | Battery level |
| <b>9</b> | Call in progress | C    | Battery low   |
| 葡        | Data call active | C×.  | No battery    |
| ٧,       | No signal        | (a)  | Charging      |

| ۲×         | Radio off               | ⊀×       | Ringer off                     |
|------------|-------------------------|----------|--------------------------------|
| e!         | You have missed call(s) | $\times$ | You have unread new message(s) |
| <b>C</b> , | Call forwarding         |          | GPRS in use                    |
| *          | New instant message     | <b>A</b> | Roaming                        |

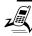

You can also change the format of the external display. See "Phone Settings" on page 49.

#### Main display

- The screen on the Smartphone that displays information.
- The top of the display shows status indicators about the Smartphone's current mode, or the name of the current activity or active program.
- The center of the display shows the Home screen, as well as e-mail messages, contacts, appointments, and other types of information.
- The bottom of the display shows the soft key commands.

#### Home screen

 Displays the five programs you have most recently used, the name of your service provider, the current time, your next appointment, the number of messages in Inbox, and your current profile.

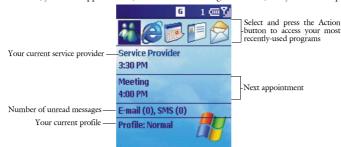

#### Status indicators

Status indicators are displayed at the top of the Smartphone's display. The following table lists common status indicators and their meanings.

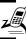

| Indicator   | Meaning             | Indicator      | Meaning                                    |
|-------------|---------------------|----------------|--------------------------------------------|
| , 🖂         | New e-mail          | P <sub>0</sub> | No signal                                  |
| Ø           | New voice mail      | G              | GPRS available                             |
| 1           | New instant message | G <sub>1</sub> | GPRS in use                                |
| GI          | Voice call active   | <b>A</b>       | Roaming                                    |
| ଶ           | Data call active    | <b>6</b>       | Sync error                                 |
| <i>C</i> ,  | Call forwarding     | ₹ <sub>x</sub> | Radio off                                  |
| <i>C</i>    | Call on hold        | ≠×             | Ringer off                                 |
| وإ          | Missed call         | abc            | Multipress text input mode, lower-<br>case |
| 1           | Line 1              | ABC            | Multipress text input mode, upper-<br>case |
| 2           | Line 2              | ABC            | Multipress text input mode, caps lock      |
| <u>(III</u> | Battery level       | t9             | T9 text input mode, lowercase              |
| 르           | Low battery         | Т9             | T9 text input mode, uppercase              |
| <b>⊕</b> )  | Battery charging    | <u>19</u>      | T9 text input mode, caps lock              |
| €×          | No battery          | 123            | Numeric input mode                         |
| <u> </u>    | Signal strength     |                |                                            |

### Earpiece & Speaker

The audio components of the Smartphone.

### Jog dial

You can use the jog dial to adjust earphone/speaker/headset volume.

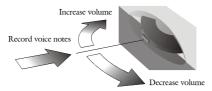

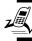

### Infrared port

With the infrared port, you can perform sync and exchange files with a PC or other mobile devices wirelessly.

#### Headset socket

The headset can be plugged into this socket for hands-free operation.

#### Memory card slot

An MMC memory card can be inserted into this slot to further expand data storage capability of your phone.

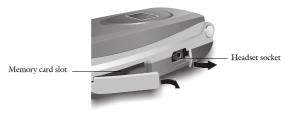

#### Handstrap hole

You can install a handstrap using this hole.

# Syncronizing with ActiveSync

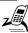

You can use Microsoft ActiveSync technology to synchronize information on your desktop computer and/or a Microsoft Exchange Server with the information on the Smartphone. ActiveSync compares the information on the Smartphone with the information on the desktop computer and/or the server and updates all locations, keeping you up-to-date with the most recent information.

Note: You can synchronize information directly with a Microsoft Exchange Server if your company is running Microsoft Mobile Information Server 2002 or later.

### Installing ActiveSync

ActiveSync is already installed on the Smartphone.

Note: Make sure to install ActiveSync 3.6 or above on your desktop computer before connecting the Smartphone to the desktop computer. ActiveSync can be downloaded to your desktop computer for free from the website of Microsoft.

After the first synchronization, take a look at Calendar, Contacts, and Tasks on the Smartphone. You will notice that your information has been copied to the Smartphone. Disconnect the Smartphone from the desktop computer and you are ready to go!

For more information about ActiveSync, see "Beaming information" on page 74.

### Where to find information

The following table is a guide to finding information to help you use the Smartphone.

| Information about                                                                                     | Source                                                     |
|----------------------------------------------------------------------------------------------------|------------------------------------------------------------|
| Making a phone call                                                                                   | Smartphone User's Guide: "Making a call" on page 30.       |
| Programs on the Smartphone                                                                            | Smartphone User's Guide                                    |
| Additional programs that can be installed on the Smartphone                                           | Smartphone Companion CD                                    |
| Connecting to and synchroniz-<br>ing with a desktop computer<br>and/or a Microsoft Exchange<br>Server | ActiveSync Help on your desktop computer                   |
| Text entry                                                                                            | Smartphone User's Guide or Smartphone Quick Reference Card |

| Smartphone How-To information on the Web  | Smartphone Pocket Internet Explorer Favorites list                                | ] |
|-------------------------------------------|-----------------------------------------------------------------------------------|---|
|                                           | Readme files, located in the Microsoft ActiveSync folder on the desktop computer. |   |
| Up-to-date information on your Smartphone | http://www.microsoft.com/mobile                                                   | 1 |

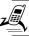

# The Basics

This chapter explains basic information about using the Smartphone, such as navigating around the Smartphone, entering text and numbers on the Smartphone, and securing the Smartphone.

# Navigation methods

The following information describes the different methods for navigating around the Smartphone so you can accomplish tasks quickly and easily.

# Using the Direction key

The Direction key is used to navigate horizontally and vertically on the screen to move the selection focus, so you can select the item you want. When you see instructional text about selecting an item, use the Direction key to make your selection.

The following table shows the four different actions you can perform with the Direction key, and how it helps you navigate on the screen.

| Direction key action | Navigation                                                                                                    |
|----------------------|----------------------------------------------------------------------------------------------------|
| Press Up             | Moves the selection focus upward on the screen.                                                                                                 |
| Press Down           | Moves the selection focus downward on the screen.                                                                                               |
| Press Right          | Moves the selection focus forward on the screen, or moves the cursor forward through characters in a text field.                                |
| Press Left           | Moves the selection focus backward on the screen, or moves the cursor backward through characters in a text field, without deleting characters. |

### Using the Action button

The Action button confirms your selection. You can think of the Action button as the "Do It" button. In some cases, confirming your selection will take you to a program or setting.

### Using the Home button

The Home button takes you to the Home screen.

### Using the Home screen

- The Home screen is your starting place for most tasks. You can easily navigate to any program or setting on the Smartphone from this screen. The top of the Home screen displays the five programs you have most recently used. Just select a program and press the **Action** button to open the program. You can also press the **Programs** soft key to enter the programs list. The Home screen also displays the current time, your next appointment, the number of messages in Inbox, and your current profile.
- Selecting your next appointment and pressing the Action button to open Calendar, you can see all of your appointments for the day. To view Inbox, just select the e-mail status showing the number of messages you have, and press the Action button. To view Contacts, press the Contacts soft key.
- The Home screen automatically displays when you turn the Smartphone on or leave the Smartphone idle when it is on, but you can navigate to it at any time by pressing the Home button.

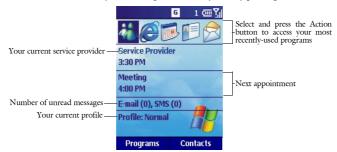

#### To access the Home screen

• Press the **Home** button.

#### To change Home screen settings

See "Home screen" on page 45.

### Navigation options from the Home screen

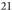

- Select a recently-used program at the top of the screen, and then press the **Action** button to open the program.
- Select an item in the center of the Home screen, such as your next appointment, your e-mail/SMS information, or your profile type, and then press the **Action** button to open the program or access the settings associated with the item selected.
- Press the **Programs** soft key to display the list of programs available on the Smartphone, select a program, and then press the **Action** button.
- Press the **Contacts** soft key to display the Contacts list, select a contact, and then press the Action button.

### Using the Back button

Pressing the Back button navigates to the previous screen, or moves the cursor back to delete one or more characters in a text field, similar to pressing "Backspace" on a keyboard.

#### To backspace and remove one character in a text field

· Press the Back button.

#### To backspace and remove multiple characters in a text field

Press and hold the Back button.

### Using soft keys

There are two soft keys on the Smartphone, located directly below the display screen. Each soft key performs the command displayed immediately above it on the screen, making it easy to navigate around the Smartphone and to perform common commands.

### Using menus

On many screens, the right soft key is labeled Menu. The Menu soft key displays a list of menu options that are relevant to the screen you are viewing. Selecting a menu option will either perform

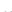

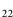

the command or take you to another part of the user interface where you can perform the command.

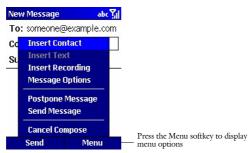

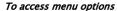

1. Press the **Menu** soft key on any screen where it is displayed.

2. Select a menu option and press the Action button.

Note: Pressing Up moves the selection focus to the bottom of the menu.

## Using the Programs list

The Smartphone comes pre-installed with many programs that you can start using. To install additional programs on the Smartphone, refer to the Smartphone Companion CD that came with the Smartphone. If the Smartphone provides a SIM toolkit to access programs on the SIM card, the toolkit is added to Programs.

#### To navigate to a program

- 1.On the Home screen, press the **Programs** soft key.
- 2. Select a program and press the **Action** button.

## Using numbers

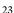

You can also use numbers to navigate quickly to programs and settings on the Smartphone. Just press the number on the keypad that corresponds to the number shown next to the program or setting you want.

For example, in Programs, press 3 on the keypad to open Calendar.

Note: You can also use numbers to select menu options by pressing the number that corresponds to the menu option in top-down order. For example, if you want to select Filter in the list of Contacts menu options, you can press 4 on the keypad because the Filter option is fourth in the list.

## Using the Quick List

The Quick List displays a list of commands, such as locking the Smartphone, locking the Smartphone's keypad, turning off the radio, and the list of available profile types.

#### To access the Quick List

• Press the Power button, or press and hold the Home key.

## Entering text and numbers on your Smartphone

You can enter text and numbers on the Smartphone using the keypad. The Smartphone supports three input modes for entering text and numbers: Multipress, T9, and Numeric. The Multipress and T9 modes are used for entering text, and the Numeric mode is used for entering numbers. When you select a field that requires text or numeric entry, the Smartphone will automatically default to the appropriate input mode. The status indicator on the top of the display shows the input mode you are currently using.

#### To change input modes

 Press and hold the Asterisk (\*) key until the status indicator for the input mode you want is shown on the top of the display.

The following table shows the complete list of input mode status indicators.

| Indicator | Mode                                   |
|-----------|----------------------------------------|
| abc       | Multipress text input mode, lower case |
| ABC       | Multipress text input mode, upper case |

| <u>abc</u> | Multipress text input mode, caps lock |
|------------|---------------------------------------|
| t9         | T9 text input mode, lower case        |
| Т9         | T9 text input mode, upper case        |
| <u>19</u>  | T9 text input mode, caps lock         |
| 123        | Numeric input mode                    |

## Entering text in Multipress mode

When you are in Multipress mode, you can enter a letter by pressing the number key on which the letter appears. To enter the first letter on the number key, press the key once. To enter the second letter, press the key twice, and so on. The letter entered most recently is underlined until you have completed the keypresses for the letter and moved on to the next letter.

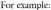

- To enter the letter "s," press 7777.
- To enter the word "hat," press 44, 2, 8.

When you enter letters that are on the same number key, you must pause after entering the first letter and wait until the underline disappears before entering the next letter so that your Smartphone can process the first letter. This pause is called the Multipress time out, and you can adjust the length of the pause between keypresses.

#### For example:

• To enter the word "cat," press 222, pause, press 2, and then press 8.

#### To change the Multipress time out

- 1.On the Home screen, press the Programs soft key, select Settings, and then select Accessibility.
- Under Multipress time out, select the time interval you want for the pause between keypresses, and press the Done soft key.

#### To enter punctuation in Multipress mode

• Press 1 repetitively to scroll through common punctuation.

## Entering text in T9 mode

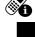

When you are in T9 mode, just press the number keys that contain the letters you want to form a word. T9 will then analyze your keypresses and attempt to complete the word.

#### For example:

• To enter the word "shoe", press 7, 4, 6, 3.

#### To enter text using T9 mode

- 1. Press and hold the **Asterisk** (\*) key until the T9 indicator appears on the top of the display.
- 2.Enter the numerical sequence that represents the word you want to enter.
- 3.Press the Pound (#) key to accept the word and enter a space after it, or press 0 to scroll through the available words.
- 4. If you do not see the correct word, erase the word, and then press and hold the Asterisk (\*) key to change to Multipress mode, and manually enter the word.

### Having trouble entering a word in T9 mode?

T9 cannot always find the word you want in the T9 dictionary; in these cases, change to Multipress mode. After you have entered the word in Multipress mode, the word will be added to the T9 dictionary.

#### To enter punctuation in T9 mode

• Press 1, then 0 to scroll through common punctuation.

## Entering numbers in Numeric mode

When you are in Numeric mode, just press the number(s) you want to enter on the keypad. If a field permits a numerical entry only, such as the Work phone field in Contacts, the input mode will automatically default to Numeric mode.

## Miscellaneous input tasks

#### To enter a space

In Multipress or T9 mode, press the Pound (#) key on the keypad.

#### To start a new line

Press the Action button.

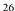

#### To change between uppercase and lowercase in text mode

• Press the **Asterisk** (\*) key to change between uppercase and lowercase.

Note: When you are in text mode, the first letter of a sentence is automatically capitalized.

#### To lock caps

Press the Asterisk (\*) key twice. Press the Asterisk (\*) key again to return to lowercase.

#### To enter a symbol

• Press and hold the **Pound** (#) key, select a symbol, and then press the **Done** soft key.

#### To enter a number, an asterisk (\*), or a pound sign (#)

• Change to Numeric mode, and press the corresponding key on the keypad.

#### To delete characters

- 1. Press the **Back** button to backspace over a single character.
- 2. Press and hold the **Back** button to backspace and delete an entire text field.

#### To enter the plus (+) sign for international calls

Press and hold 0.

## Securing your Smartphone

You can customize the level of security you want to have on the Smartphone by locking the keypad, the entire Smartphone, or the SIM card.

## Locking the keypad

The keypad lock turns off the keypad functionality. This is a helpful feature if, for example, the Smartphone is turned on and in your pocket, and you want to prevent accidental keypresses.

#### To lock your keypad

On the Home screen, press and hold the End button. The left soft key will display Unlock, indicating that the Smartphone is locked.

#### To unlock the keypad

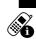

• On the Home screen, press the **Unlock** soft key, and press the **Pound** (#) key.

Note: You can still receive calls and make emergency calls when the keypad is locked.

## Locking the Smartphone

Locking the Smartphone prevents access to personal data. When you enable this feature, the Smartphone will automatically lock after a specified time of inactivity. A screen will be displayed requiring your Smartphone lock password before access is granted.

Note: You can still receive calls and make emergency calls when the Smartphone is locked.

#### To lock the Smartphone

- Press the Power button to display the Quick List, select Device lock, and then press the OK soft key.
- Under Lock phone after, select a desired time period the Smartphone is inactive before the Smartphone automatically locks.
- Under Password, enter the password you want to use to access the Smartphone when it is locked.
- 4.Under **Confirm password**, enter the password again, and press the **Done** soft key.

Note: After you have selected the time delay and created a password, you can then quickly lock your Smartphone from the Quick List, without having to view these settings.

#### To unlock your Smartphone

Press the Unlock soft key, enter your password, and then press the Unlock soft key again.

#### To turn off phone lock

On the Home screen, press the Programs soft key, select More, select Settings, select More, select Security, select Disable Phone Lock, and then press the Done soft key.

## Locking the Subscriber Identity Module (SIM) card

Locking the SIM card prevents you and others from using the Smartphone that contains the SIM card until the correct password is entered. You can still make emergency calls when the SIM card is locked.

To lock the SIM card

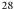

- 1.On the Home screen, press the **Programs** soft key, select **More**, select **Settings**, select **More**, select **Security**, select **Enable SIM Lock**, and then press the **Done** soft key.
- 2.Enter your PIN1 password, and press the Done soft key.

#### To unlock the SIM card

- 1.On the Home screen, press **Programs**, select **More**, select **Settings**, select **More**, select **Security**, select **Disable SIM Lock**, and then press the **Action** button.
- 2.Enter your PIN1 password, and press the **Done** soft key.

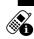

## Phone Calls

This chapter explains how to make and receive phone calls, view Call History, and create shortcuts to help you manage calls more efficiently.

## Making a call

There are several ways to make a call. The easiest way is to simply dial a phone number from the Home screen.

#### To make a call

On the Home screen, press the numbers on the keypad to enter the phone number, and then
press the Talk button.

#### To make a call by entering a contact name

- 1.On the Home screen, press the keys on the keypad to spell the contact name.
- 2. When you see the contact name displayed, select it, and press the Talk button.

Note: As you enter a phone number or contact name, the Smartphone searches Contacts, Call History, Speed Dial lists, and the Subscriber Identity Module (SIM) card to find a matching name and/or number. When you see the name of the person to call listed, select it, and press the Talk button.

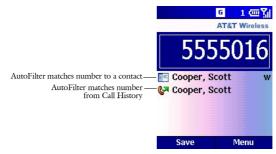

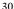

## Making a call from Contacts

To call someone from the Contacts list, just select the person's name, and press the Talk button.

If you have more than one phone number for a contact, such as a Work phone number, a Home phone number, and a Fax number, the Work phone number is set as the default number. Pressing the Talk button will always dial the default number, but you can change the default number at any time.

#### To make a call by contact name

- 1.On the Home screen, press the **Programs** soft key, select **Contacts**, and then press the **Action** button.
- 2. Select the contact name to call, and press the **Talk** button.

Note: If you have a long list of contacts and you don't see the contact you want on the screen, you can enter the first few letters of the contact's name, and the Smartphone will search through the entire Contacts list and display the name.

#### To change the default number for a contact

- 1.On the Home screen, press the Programs soft key, select Contacts, and then press the Action button.
- 2. Select the contact, and press **Left** or **Right** to change the default number.
- 3.For example: If you change "w" to "m," the default number changes from Work phone (w) to Mobile phone (m).

Note: For more information about contact list abbreviations, see "Contacts, Calendar and Tasks" on page 63.

#### To make a call from an open contact

- On the Home screen, press the Programs soft key, select Contacts, and then press the Action button.
- 2. Select the contact to call, and press the **Action** button.
- 3. Select the number you want to call, and press the **Talk** button.

## Making a call using a recently-dialed number

You can display a list of phone numbers you have recently dialed and choose a name or number from the list to call the person again.

To make a call using a recently-dialed phone number

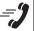

- $1. On the Home screen, press the \begin{tabular}{l} \textbf{Talk} button to display a list of recently-dialed phone numbers. \\ \end{tabular}$
- 2. Select the number or name for the person to call, and press the **Talk** button again.

## Making a call from the Call History list

The Call History list displays the last 25 calls you made, received, and missed. Choose a name or number to call someone from the list.

#### To make a call from the Call History list

- 1.On the Home screen, press the Programs soft key, select Call History, and then press the Action button.
- 2. Select the number or entry for the person to call, and press the Talk button.

## Making a call from a hyperlink

When you see an underlined phone number presented as a hyperlink in an e-mail message, just select the hyperlink phone number, and press the **Action** button to make the call.

## Making emergency calls

Calls to emergency service numbers can be made under any circumstances, even if you have locked the SIM card and/or the Smartphone.

#### To place an emergency call

 On the Home screen, dial the emergency number appropriate for your location, and press the Talk button.

### Having problems making a call?

Check to make sure that the Smartphone contains a valid SIM card and that the Smartphone is turned on, unlocked, and in the service area of the selected service provider's network.

## Receiving a call

You can answer a call by pressing the **Talk** button or the **Accept** soft key. If you don't want to take the call, press the **Reject** soft key.

Note: There may be situations where you want to immediately silence the ring of an incoming call. Simply press the Volume control, and then proceed to answer the call.

#### To answer an incoming call

- When phone flip is closed, simply open the flip to answer the call. To use this function, you have
  to activate the flip answer function first(see "Phone Settings" on page 49).
- When phone flip is open, press the **Talk** button or the **Accept** soft key to answer the call.

#### To reject an incoming call

- When phone flip is closed, quickly press the jog dial two times to reject the call.
- When phone flip is open, press the **End** button or the **Reject** soft key.

When you receive a call, the name and number of the caller are displayed on the screen. If the name of the caller is not in your Contacts list, only the caller's phone number will be displayed.

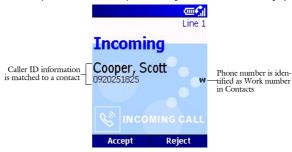

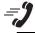

Note: You can use earphone to receive/reject an incoming call when phone flip is closed. Press the button on the remote controller once to answer the call, press again to reject the call.

#### To answer a second call using Call Waiting

- If you are already talking on the Smartphone when you receive a call, press the Accept soft key
  or the Talk button to place the first call on hold, and answer the second call.
- If you want to end the first call before answering the incoming call, press the End button, and then press the Accept soft key or the Talk button to accept the incoming call.

Note: Call Waiting is available only if you have subscribed to this service. Check with your service provider.

#### To reject a Call Waiting call

 If you are already talking on the Smartphone when you receive a call and you don't want to answer it, press the Reject soft key. This will keep your current call in progress, but will reject the Call Waiting call.

## In-call options

While a call is in progress, you can press the **Menu** soft key to access menu options for common tasks.

The following table shows the menu options available when a call is in progress. Some of these options are available only when multiple calls are in progress or during a conference call.

| Menu Option  | Function                                                                                                    |
|--------------|----------------------------------------------------------------------------------------------------|
| End          | Disconnects the call.                                                                                                    |
| Hold         | Places the active call on hold.                                                                                                   |
| Unhold       | Activates the call on hold.                                                                                                    |
| Swap         | Changes between two calls.                                                                                                    |
| Save Contact | Creates a contact for the caller.                                                                                                 |
| Conference   | Joins together all existing calls, if you have subscribed to this service.                                                        |
| Private      | Breaks one call out of a conference and makes this call active while the rest of the conference is on hold.                       |
| Mute         | Mutes the microphone for the active call. The other party will not hear anything you say, but you can still hear the other party. |
| Unmute       | Turns the microphone back on for the active call.                                                                                 |

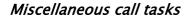

#### To place a call on hold

Press the Hold soft key.

To change between two calls

• Press the Swap soft key.

#### To end a call

Press the End button to disconnect.

#### To redial the last number called

• On the Home screen, press the Talk button twice.

#### To listen to a voice-mail message

1.On the Home screen, press and hold 1 to automatically call the voice-mail system.

Note: You can also access voice-mail messages from Inbox. Just select the voice-mail message, and press the Voice Mail soft key or the Talk button to call the voice-mail system.

- On the Home screen, press the Programs soft key. Select Inbox/SMS, and press the Action button.
- Select the voice-mail message and press the Voice Mail soft key or the Talk button. Your voice mail system is then called.

## Reviewing your calls

Using Call History and Call Timers, you can view information about phone calls you have made and received, such as who has called you recently and how much time you have spent on the Smartphone.

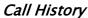

Call History displays the last 25 calls you have made, received, and missed. Each entry in Call History contains the start time of the call, the duration, the caller's name, if available, and the caller's number. The oldest calls are automatically deleted from the list to make room for the newest calls.

### To view Call History

• On the Home screen, press **Programs**, select **Call History**, and then press the **Action** button.

Note: You can filter Missed Calls, Incoming Calls, and Outgoing Calls. Press the Menu soft key, select Filter, press the Action button, and select the filter you want.

#### To view contact information from Call History

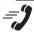

Select the entry for the contact, press the Menu soft key, select Find Contact, and then press
the Action button.

#### To send an e-mail message from Call History

• Select the contact, press the **Menu** soft key, select **E-mail**, and then press the **Action** button.

#### To create a new contact from a number in Call History

• Select the contact, press the **Menu** soft key, select **Save**, and then press the **Action** button.

#### To remove an item from Call History

• Select the item, press the Menu soft key, select Delete, and then press the Action button.

#### To remove all items in Call History

• Press the **Menu** soft key, select **Delete List**, and then press the **Action** button.

### Call Timers

Call Timers contains detailed information regarding the length of your last call, the total number of calls made and received, calls by type (incoming, outgoing, roaming, and data), and a lifetime counter. Call Timers is useful when you want to keep track of your calling patterns, for example to determine what type of calling plan to subscribe to or to help you estimate your monthly billing.

#### To view Call Timers

 On the Home screen, press the Programs soft key, select Call History, press the Menu soft key, select View Timers, and then press the Action button.

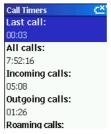

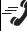

## Shortcuts

You can create speed dials and voice tags as shortcuts to dial frequently-dialed phone numbers quickly.

## Speed dials

You can create speed dials to dial frequently-dialed phone numbers by simply pressing and holding one or two keys. You may choose speed dial entries from 2-99; speed dial 1 is reserved for voice mail access and the number is configured in your settings.

Note: A speed dial can be created only for a phone number stored in Contacts.

#### To create a speed dial for a phone number

- 1.On the Home screen, press the Programs soft key, select Contacts, and then press the Action button.
- 2. Open the contact and select the phone number to set up as a speed dial.
- 3. Press the **Menu** soft key, select **Add Speed Dial**, and then press the **Action** button.
- 4.Under Keypad assignment, enter the speed dial number to associate with the phone number, and press the Done soft key.

Note: You can also create speed dials for Web addresses and e-mail addresses that are stored in Contacts.

#### To make a call using a speed dial

 On the Home screen, press and hold the number on the keypad that you have assigned as a speed dial for a number. If the keypad assignment is two digits, press the first digit and press and hold the second digit.

#### To view speed dials you have created

On the Home screen, press the Programs soft key, select More, select Shortcuts, and then
press the Action button.

## Voice tags

You can record voice tags so that you can dial a phone number simply by speaking a word.

#### To create a voice tag for a phone number

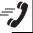

- On the Home screen, press the Programs soft key, select Contacts, and then press the Action button.
- 2. Open the contact and select the phone number to set up as a voice tag.
- 3. Press the **Menu** soft key, select **Add Voice Tag**, and then press the **Action** button.
- 4. Wait for the audio and visual cue and begin recording your voice tag.
- 5. When prompted, repeat the voice tag to confirm.
- 6. If the voice tags match, the Smartphone will display a confirmation and replay the voice tag.

Note: You can also create voice tags for Web addresses and e-mail addresses that are stored in Contacts.

#### To make a call using a voice tag

- 1.On the Home screen, press and hold the **Record** button.
- 2. Say the word you have assigned as a voice tag for the phone number you want to call. The Smartphone will play back the voice tag and then perform the specified action.
- 3.If the Smartphone misinterprets the word, press the **End** button and start over.

#### To view voice tags you have created

On the Home screen, press the Programs soft key, select More, select Shortcuts, and then
press the Action button.

## Viewing and deleting shortcuts

Once you have set up speed dials and voice tags, you can view or delete all of your shortcuts in the Shortcuts list.

#### To view shortcuts

On the Home screen, press the Programs soft key, select More, select Shortcuts, and then
press the Action button.

#### To delete shortcuts

- 1.On the Home screen, press the Programs soft key, select More, select Shortcuts, and then press the Action button.
- Select the shortcut to delete, press the Menu soft key, select Delete, and then press the Action button.

## Advanced dialing options

The following information covers advanced dialing options that may be useful for phone numbers requiring special dialing instructions.

International calls require a country code to be included in the phone number. The country code is separated from the rest of the number sequence by a plus (+) sign.

#### To insert an international country code

• Press and hold **0** until a plus sign (+) appears.

Note: You can insert a plus sign (+) into a contact's number or dial it directly from the keypad.

Some international calls require a three-second pause in the dialing sequence for the call to process successfully.

#### To insert a three-second pause in a dialing sequence

- On the Home screen, press the Programs soft key, select Contacts, and then press the Action button.
- 2. Select the contact, press the **Action** button, and then select the phone number to modify.
- 3.Press the Edit soft key and press Left or Right to move the cursor between the numbers where you want to insert a three-second pause.
- 4.Press the Menu soft key, select Insert Pause, and then press the Action button. The letter "p" will appear in the number to show where the three-second pause will occur in the dialing sequence.
- 5.Press the **Done** soft key.

#### To insert a manual pause in a dialing sequence

There may be phone numbers that require a pause longer than three seconds in the dialing sequence. For these cases, you can pause as long as you want and manually continue the dialing sequence using the Talk button.

- 1.On the Home screen, press the **Programs** soft key, select **Contacts**, and then press the **Action** button.
- 2. Select the contact, press the **Action** button, and then select the phone number to modify.
- 3.Press the Edit soft key, and press Left or Right to move the cursor between the numbers where you want the dialing sequence to pause before proceeding.
- 4. Press the Menu soft key, select Insert Wait, and then press the Action button. The letter "w" will appear in the number to show where the pause will occur in the dialing sequence.
- Press the **Done** soft key.

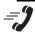

Note: When you make a call using Insert Wait, press the Talk button to continue the dialing sequence.

## Settings

This chapter introduces viewing and changing the settings on the Smartphone and resetting the Smartphone to its original settings.

## Viewing and changing settings

You can easily view and change settings to personalize the Smartphone for the way you work. For example, you can change the sounds or use your own sounds for ring tones, notifications, and reminders, use your own image for the Home screen background, set up Call Forwarding and Call Waiting to manage your calls more efficiently, and more.

#### To view Settings

 On the Home screen, press the Programs soft key, select More, select Settings, and then press the Action button.

Note: To view the remaining settings, select More and press the Action button.

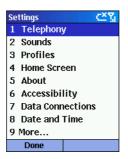

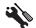

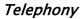

Telephony settings are primarily used to set options for calls you receive, such as Call Forwarding, Call Waiting, and Caller ID.

#### To view Telephony settings

 On the Home screen, press the Programs soft key, select More, select Settings, select Telephony, and then press the Action button.

The following table lists the telephony settings and their functions.

| Telephony setting | Function                                                                                                    |
|-------------------|----------------------------------------------------------------------------------------------------|
| Call Barring      | Enables you to block incoming and/or outgoing calls.                                                                                                    |
| Call Forwarding   | Enables you to forward all or selected calls to another number.                                                                                                  |
| Call Options      | Enables you to change phone numbers, such as your voice mail and SMS service center, answer incoming calls by pressing any key, and other advanced call options. |
| Call Waiting      | Enables you to turn Call Waiting on or off.                                                                                                    |
| Caller ID         | Enables you to let your identification be known to all callers, only your contacts, or no callers.                                                               |
| Channels          | Enables you to configure cell broadcast.                                                                                                    |
| Fixed Dialing     | Enables you to limit your calling area to one or more specific phone numbers and/or area codes.                                                                  |
| Networks          | Identifies your current network and changes your network selection from Automatic to Manual.                                                                     |

#### Sounds

Sounds settings are used to customize the sounds for ring tones, notifications, and reminders.

#### To display Sounds settings

 On the Home screen, press the Programs soft key, select More, select Settings, select Sounds, and then press the Action button.

## To use your own sound

1. Go to where the sound file is stored on your desktop computer and copy the file. The file format must be .wav or .mid(MIDI type 0).

 In ActiveSync on your desktop computer, click Explore, double-click my Smartphone, doubleclick IPSM, double-click Application Data, double-click Sounds, and then paste the sound file into the Sounds folder.

Note: If a Sounds folder does not exist in this directory, you will need to create new one.

- 3.On the Home screen on your Smartphone, press the Programs soft key, select More, select Settings, select Sounds, and then press the Action button.
- 4.Select the item to customize, press Left or Right to select the sound, and then press the Done soft kev.

#### Note:

Make sure that the Smartphone is connected to your desktop computer via USB before you open ActiveSync to paste the sound file.

### **Profiles**

Profiles settings are used to configure how the Smartphone notifies you of events such as an incoming call, an approaching appointment, or an arriving message. You can use Profiles to change quickly how you receive notifications based on your situation. For example, you may want the Smartphone to ring louder if a client is calling, or you may not want the Smartphone to ring at all, but want to hear calendar reminders. The default profile used with your Smartphone is the Normal profile. The name of the current profile is displayed on the Home screen, and you can rename it.

#### To view Profiles settings

 On the Home screen, press the Programs soft key, select More, select Settings, select Profiles, and then press the Action button.

Note: You can also get to Profiles settings by selecting Profile [Type] from the Home screen.

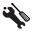

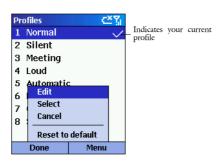

#### Preset profiles

The following table shows the list of profiles that come with the Smartphone and their attributes.

|              |                                                             |             | Notification | Notification | System sound |
|--------------|-------------------------------------------------------------|-------------|--------------|--------------|--------------|
| Profile name | Ring type                                                   | Ring volume | type         | volume       | volume       |
| Normal       | Ring                                                        | 3           | Play sound   | 3            | 3            |
| Silent       | Vibrate                                                     | Off         | Vibrate      | Off          | Off          |
| Meeting      | Vibrate                                                     | 1           | Play sound   | 1            | Off          |
| Loud         | Ring                                                        | Loud        | Play sound   | Loud         | Loud         |
| Automatic    | Toggles between Normal and Meeting, based on your calendar. |             |              |              |              |
| Headset      | Ring                                                        | 3           | Play sound   | 3            | 3            |
| Car          | Ring                                                        | 4           | Play sound   | 4            | 4            |
| Speakerphone | Ring                                                        | Loud        | Play sound   | Loud         | Loud         |

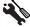

#### To use profiles

- 1.On the Home screen, press **Down** to select **Profile**: [Type], and press the **Action** button.
- 2. Select the profile, press the **Action** button to set the profile, and then press the **Done** soft key. **Notes:**

- You can also select a different profile using the Quick List. Press the Power button (or press and hold the Home button), select the profile, and then press the Action button.
- When a headset is plugged into the Smartphone, the Headset profile is used automatically.

#### To modify a profile on the Settings menu

- 1.On the Home screen, press the Programs soft key, select More, select Settings, select Profiles, and then press the Action button.
- 2. Select the profile to modify, press the **Menu** soft key, and then select **Edit**.
- 3. Modify the settings, and press the **Done** soft key.

#### Home screen

Home screen settings are used to change the Home screen layout, the color scheme, the background image, and the time delay before the Home screen appears when the Smartphone is idle.

#### To view Home screen settings

 On the Home screen, press the Programs soft key, select More, select Settings, select Home Screen, and then press the Action button.

#### To customize the Home screen with your own image

- 1.Go to where your image file is stored on your desktop computer, and copy the image file. The file format must be .gif, .jpg, or .bmp.
- 2.In ActiveSync on your desktop computer, click Explore, double-click my Smartphone, double-click IPSM, double-click Application Data, double-click Home, and then paste the image file into the Home folder.
- 3.On the Home screen on your Smartphone, press the Programs soft key, select More, select Settings, select Home Screen, and then press the Action button.
- 4. Select **Backgroun**d image, and press **Left** or **Right** to select your image.
- 5.Press the **Done** soft key.

#### Notes:

- You can also select an image by selecting Background image and pressing the Action button. This
  will show you the complete list of images to choose from.
- Make sure that the Smartphone is connected to your desktop computer via USB before you open ActiveSync to paste the image file.
- For best results, use images with a 176 x 200 screen resolution to fit on the screen.

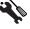

### **About**

About settings display information about the Smartphone's operating system, including version numbers and copyright information.

#### To view About settings

 On the Home screen, press the Programs soft key, select More, select Settings, select About, and then press the Action button.

## Accessibility

Accessibility settings are used to configure the system font size, multipress time out, confirmation time-out, and in-call alert volume.

#### To view Accessibility settings

On the Home screen, press the Programs soft key, select More, select Settings, select Accessibility, and then press the Action button.

#### Data Connections

Data Connections settings enable you to set up Dial-up, Virtual Private Network (VPN), Proxy, and General Packet Radio Service (GPRS) connections so you can connect to the Internet or your corporate network. With a data connection, you can browse the Web, download e-mail, chat using MSNR Messenger, or synchronize wirelessly with the server. Check with your service provider to see if a data connection has already been set up for you, and if over-the-air configuration is supported.

#### To view Data Connections Settings

 On the Home screen, press the Programs soft key, select More, select Settings, select Data Connections, and then press the Action button.

#### Dial-up connection

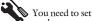

You need to set up a dial-up connection to connect directly to the Internet or to your corporate network.

#### To create a dial-up connection to the Internet

- 1.On the Home screen, press the Programs soft key, select More, select Settings, select Data Connections, and then press the Action button.
- 2. Press the Menu soft key, select Edit Connections, and then press the Action button.
- 3. Select **Dial-up Connections**, and press the **Action** button.
- 4. Press the **Menu** soft key, select **Add**, and then press the **Action** button.
- 5. Under **Description**, enter a name for the connection.
- 6. Under Connects to, press Left or Right to select The Internet.
- 7. Enter the appropriate information for the remaining fields, and press the **Done** soft key.

#### To create a dial-up connection to your corporate network

- 1.On the Home screen, press the Programs soft key, select More, select Settings, select Data Connections, and then press the Action button.
- 2. Press the Menu soft key, select Edit Connections, and then press the Action button.
- 3. Select **Dial-up Connections**, and press the **Action** button.
- 4. Press the Menu soft key, select Add, and then press the Action button.
- 5. Under **Description**, enter a name for the connection.
- 6. Under Connects to, press Left or Right to select My Corporate Network.
- 7. Enter the appropriate information for the remaining fields, and press the **Done** soft key.

#### VPN connection

A VPN connection is used to access your corporate network using an existing Internet connection.

#### Proxy connection

A proxy connection is used to access the Internet using an existing connection to your corporate network

#### GPRS connection

If there is GPRS coverage in your area, you can set up a GPRS connection to access your corporate network or the Internet, which is faster than a Dial-up connection.

## porate

### Date and Time

Date and Time settings enable you to change the local time zone and the current date and time, and to set the alarm.

#### To view Date and Time settings

 On the Home screen, press the Programs soft key, select More, select Settings, select Date and Time, and then press the Action button.

#### Owner Information

Owner Information settings are used to enter and display personal information, such as your name, phone number, and e-mail address. This is helpful, for example, in the event that you lose your Smartphone so that you can be contacted if it is found.

#### To view Owner Information settings

On the Home screen, press the Programs soft key, select More, select Settings, select More, select Owner Information, and then press the Action button.

### Power Management

Power Management settings are used to display power-saving settings, such as changing the backlight brightness and the backlight and display time-outs, and to check the battery level.

#### To view Power Management settings

On the Home screen, press the Programs soft key, select More, select Settings, select More, select Power Management, and then press the Action button.

## Regional Settings

Regional Settings are used to change the Smartphone's language, date, and time style, as well as number and currency formatting options.

#### To view Regional Settings

On the Home screen, press the Programs soft key, select More, select Settings, select More, select Regional Settings, and then press the Action button.

## Remove Programs

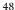

Remove Programs settings enable you to remove programs installed on the Smartphone, with the exception of core programs that came with the Smartphone, such as Contacts, Calendar, and Internet Explorer.

#### To view Remove Programs settings

On the Home screen, press the Programs soft key, select More, select Settings, select More, select Remove Programs, and then press the Action button.

## Security

Security settings are used to enable phone lock or SIM lock and to set the phone lock password.

#### To view Security settings

On the Home screen, press the Programs soft key, select More, select Settings, select More, select Security, and then press the Action button.

## Phone Settings

Phone Settings allow you to customize flip answer on/off control, display style and screen contrast.

#### To view Phone Settings

On the Home screen, press the **Programs** soft key, select **More**, select **Settings**, select **More**, select **Phone Settings**, and then press the **Action** button.

Note: When you are on a data/GPRS call or talking using a headset, the Flip answer function will be deactivated automatically. To end calls under these situations, press the End button.

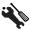

# Messaging Features

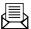

This chapter introduces basic messaging features, such as sending and receiving e-mail and Short Message Service (SMS) messages, viewing and managing your message folders, customizing message notifications, and using MSN Messenger to communicate with others.

## Sending e-mail and SMS messages

There are several ways to send e-mail and SMS messages with your Smartphone. The most common way to send messages is from Inbox or from a contact card.

For information about text input, see "Entering text and numbers on your Smartphone" on page 24.

## Sending messages from Inbox

You can send e-mail messages by synchronizing, or by connecting directly to an e-mail server through your Internet service provider (ISP) or a corporate network.

For information about Microsoft ActiveSync, see"Beaming information" on page 74.

#### To compose an e-mail or SMS message from Inbox

- On the Home screen, press the Programs soft key, select Inbox/SMS, and then press the Action button.
- 2.Press the New soft key, enter an e-mail address or SMS number in the To field, or select a name from Contacts by selecting the To field, and then press the Action button.
- 3. Press **Down** twice and enter a subject.
- 4. Press **Down**, enter your message, and then press the **Send** soft key.

#### Notes:

- To insert the @ sign in an e-mail address, in Multipress mode, press the 1 key once. Then, when
  you need to insert the period in the e-mail address, press the 1 key again.
- To add multiple recipients, separate each name with a semicolon by repeatedly pressing the 1 key in Multipress mode until the semicolon appears.

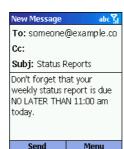

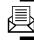

#### To request a delivery receipt for an SMS message you are composing

- 1.Before you send the SMS message, press the Menu soft key, select Message Options, and then press the Action button.
- Select the Request SMS text message delivery notification check box, and then press the Done soft key.

## Sending messages from a contact card

You can send a message quickly to a contact if you have an e-mail address or SMS number included in the contact card.

#### To compose an e-mail or SMS message from a contact card

- 1.On the Home screen, press the Programs soft key, select Contacts, and then press the Action button.
- 2. Select the contact and press the **Action** button.
- 3. Select the e-mail address or SMS number, and press the **Action** button.
- 4.Enter a subject.
- 5. Press **Down**, enter your message, and then press the **Send** soft key.

## Inserting predefined text into messages

Save time when composing mail by inserting predefined text into your messages. You can edit the predefined text to create words or phrases that you frequently use in messages.

#### To insert predefined text into a message

- 1.On the Home screen, press the Programs soft key, select Inbox/SMS, and then press the Action button.
- 2. Press the New soft key and, in the Subj or body text field, press the Menu soft key, select Insert Text, and then press the Action button.
- 3. Select the predefined text to insert into your message and press the **Insert** soft key.

#### To edit your predefined text messages

- 1.On the Home screen, press the Programs soft key, select Inbox/SMS, and then press the Action button.
- Press the Menu soft key, select Options, select Predefined Text, and then press the Action button.
- 3. Select and modify the text you want to change, and press the **Done** soft key.

## Inserting voice recordings into messages

Inserting a voice recording into a message is easy. Inserting a voice recording is useful when you want to verbally explain information that is contained in the message.

#### To insert a voice recording into a message

- 1.On the Home screen, press the Programs soft key, select Inbox/SMS, and then press the Action button.
- Press the New soft key and, in the body text field, press the Menu soft key, and then select Insert Recording.
- 3. Press the **Record** soft key to start recording, and press the **Stop** soft key to stop recording.
- 4.Press the **Done** soft key to insert the recording into your message.

Note: Only one voice recording at a time can be created. A new voice recording will replace the prior recording.

## Receiving e-mail and SMS messages

You can receive e-mail messages through Inbox synchronization or by connecting to your e-mail server. You can then view all of your e-mail messages in Inbox. When you connect to the e-mail server or synchronize Inbox with your desktop computer, only the first .5 KB of each new message are downloaded to Inbox on your Smartphone by default. If you are using an IMAP4 or POP3 server, only the first 1 KB of each new message is downloaded by default. Only small attachments are downloaded and the original messages remain on the e-mail server or your desktop computer. SMS messages that are sent to you instantly appear in Inbox, and are not synchronized.

Note: For more information about synchronizing Inbox, see "Beaming information" on page 74.

## Opening messages

E-mail and SMS messages that are sent to you are stored in Inbox.

#### To open a message

- 1.On the Home screen, press the Programs soft key, select Inbox/SMS, and then press the Action button.
- 2. Select the message to open and press the **Action** button.

Note: If you want to create a contact card for the sender, press the Menu soft key, select Add Sender to Contacts, and then press the Action button.

## Receiving meeting requests

When you accept a meeting request that arrives in Inbox, the meeting will immediately appear in Calendar on your Smartphone, and a message will be sent back to the meeting organizer the next time you synchronize Inbox.

For more information about synchronizing Calendar, see "Beaming information" on page 74.

#### To accept a meeting request

- 1.On the Home screen, press the Programs soft key, select Inbox/SMS, and then press the Action button.
- 2. Select the meeting request, press the **Action** button, and then press the **Accept** soft key.

## Receiving complete messages

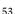

You can specify messages to receive in full, instead of receiving only the first 0.5 KB set by default.

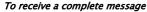

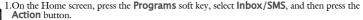

 Select the message to receive in full, press the Menu soft key, select Mark for Download, and then press the Action button.

The complete message will be retrieved the next time you synchronize or connect to your e-mail server.

Note: When you delete a message on your Smartphone, it is also deleted from the e-mail server the next time you connect.

## Receiving message attachments

You can download message attachments to your Smartphone. Attachments are displayed as a list of hyperlinks at the bottom of the e-mail message, and are preceded by an attachment icon. The text of the hyperlink contains the file name followed by the size of the attachment, thereby helping you to determine whether you want to download the attachment.

Note: On POP3 messages, the attachment size is omitted.

The attachment icon has the following three states:

- · Not downloaded
- Downloaded
- · Marked for download

#### To download an attachment

 In an open message containing an attachment for download, select the attachment and press the Action button.

The attachment will be downloaded when you synchronize or request to send and receive e-mail.

#### To view a downloaded attachment

 In an open message containing a downloaded attachment, select the attachment and press the Action button.

Note: You can view attachments only for file types that are supported by your Smartphone.

## Viewing your message folders

Your Smartphone stores messages in the following folders.

- Deleted Items, where messages that you delete are stored until you empty this folder.
- · Drafts, where messages that you save before sending are stored.
- Inbox, where all messages that you receive arrive by default.
- Outbox, where sent e-mail messages are stored until you synchronize or connect to your e-mail server. SMS messages are sent immediately over the network and will appear in your Outbox folder only for a few seconds.
- Sent Items, where copies of e-mail messages that you send are stored.

#### To view message folders

- 1.On the Home screen, press the Programs soft key, select Inbox/SMS, and then press the Action button.
- 2. Press the Menu soft key, select Show Folders, and then press the Action button.

Note: If your e-mail account supports folders, you can view multiple folders to reflect the folder structure that you have created on your e-mail server. Messages you download from the server will then be placed automatically in the appropriate folders on your Smartphone.

## Managing Inbox

All e-mail and SMS messages are stored in Inbox. By default, the most recently received messages are displayed at the top of the Inbox list. Using the menu options, you can quickly compose, delete,

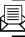

forward, and reply to messages. You can also customize Inbox settings to control the way you send, receive, and view messages.

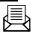

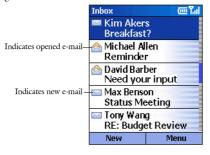

#### To view Inbox

 On the Home screen, press the Programs soft key, select Inbox/SMS, and then press the Action button.

## Using Inbox menu options

It is easy to accomplish common messaging tasks from Inbox. Press the **New** soft key to compose a new message, or press the **Menu** soft key to forward, delete, and reply to messages, access Inbox options you can customize, and more.

#### To view Inbox menu options

On the Home screen, press the Programs soft key, select Inbox/SMS, press the Action button, and then press the Menu soft key.

The following table lists Inbox menu options and their functions.

| Inbox menu option | Function                                |
|-------------------|-----------------------------------------|
| New Message       | Opens a new message.                    |
| Reply             | Replies to an open or selected message. |
| Forward           | Forwards the selected message.          |

| Delete              | Deletes the selected message.                                                                           |
|---------------------|----------------------------------------------------------------------------------------------------|
| Mark for Download   | Retrieves the entire e-mail message from the e-mail server the next time you connect.                   |
| Mark as Read        | Displays the header text of a message in Inbox in lightface, indicating that the message has been read. |
| Mark as Unread      | Displays the header text of a message in Inbox in bold, indicating that the message has not been read.  |
| Options             | Displays a list of Inbox options that you can customize (see the following table).                      |
| Send/Receive E-mail | Connects to your e-mail server to send and receive messages.                                            |
| Show Folders        | Displays all message folders.                                                                           |

## Customizing Inbox options

You can optimize Inbox for the way you work. For example, you can change the way your messages are displayed, specify how you want your messages to be sorted, specify the volume and limit the size of messages you want to automatically download, change your synchronization schedule, and more.

#### To customize Inbox Options

- 1.On the Home screen, press the Programs soft key, select Inbox/SMS, and then press the Action button.
- 2. Press the Menu soft key, select Options, and then press the Action button.
- 3. Select the option to customize, and press the **Action** button.
- 4. Modify the settings to change, and press the **Done** soft key.
- The following table lists the Inbox options and their functions.

| Inbox option | Function                                                                                                    |
|--------------|----------------------------------------------------------------------------------------------------|
| Display      | Enables you to change the message information displayed in Inbox.                                                                                                    |
| Sending      | Enables you to specify whether you want to include an original copy of the message in your reply, save a copy of your sent messages, or use Unicode for SMS messages. |
| Receiving    | Enables you to specify the volume and limit the size of new messages that are automatically downloaded.                                                               |

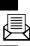

| Predefined Text           | Enables you to edit the predefined text that you can insert in messages.                                                                                                    |
|---------------------------|----------------------------------------------------------------------------------------------------|
| E-mail Setup              | Enables you to configure your Smartphone to send and receive e-<br>mail messages. Your service provider or network administrator will<br>need to provide you with the necessary information to connect to<br>your e-mail server. |
| Automatic Synchronization | Enables you to set up and change your synchronization schedule.                                                                                                    |
| Import Messages from SIM  | Enables you to import SMS messages from a SIM card to Inbox. The messages are not removed from the SIM card after they are imported.                                                                                             |

## Message notifications

Your Smartphone makes a sound to alert you when new messages arrive. The number of unopened messages is displayed on the Home screen, depending on your Home screen settings, and an envelope icon is shown on the top of the display. You are notified in different ways for the types of messages you receive.

SMS messages: These messages are delivered immediately to your Smartphone. If your Smartphone is turned off when SMS messages arrive, you are notified the next time you turn your Smartphone on. A closed envelope icon [23], indicating an unopened SMS message, is shown on the top of the display, accompanied by an SMS sound alert. You can view new SMS messages in Inbox.

**E-mail messages**: When you connect to your e-mail server, you are notified of new e-mail messages by the closed envelope icon 

shown on the top of the display, accompanied by an e-mail sound alert. You can view new e-mail messages in Inbox.

**Voice mail messages**: You are notified of new voice mail messages available on the voice mail system by the new voice mail icon shown on the top of the display. You can then listen to your new voice mail messages by pressing the Voice Mail soft key, if it is displayed, or by dialing your voice mail service number.

#### To modify a sound alert for notifications

- 1.On the Home screen, press the Programs soft key, select Settings, select Sounds, and then press the Action button.
- Select the item to modify, press Left or Right to choose a new sound, and then press the Done soft key.

# SMS messages

You can send and receive SMS messages up to 160 characters in size over the Smartphone network. If an SMS message is longer, it will automatically be sent in chunks as several small SMS messages, and will then be unified as one SMS message after all of the small SMS messages have been received.

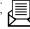

The advantages of SMS messages include the following:

- SMS messages are sent instantly.
- SMS messages can be sent or received during a voice or data call.
- Most mobile phones support SMS, so most recipients can read SMS messages you send.

Note: SMS messages are not synchronized, and you cannot use them to send or receive attachments.

#### To import SMS messages from the SIM card to Inbox

- On the Home screen, press the Programs soft key, select Inbox/SMS, and then press the Action button.
- Press the Menu soft key, select Options, select Import Messages from SIM, and then press the Action button.

#### Notes:

- You cannot export messages from your Smartphone to a SIM card.
- SMS messages are not removed from the SIM card after they are imported to Inbox.

# Communicating with MSN Messenger

You can use MSN Messenger on your Smartphone to send instant messages. MSN Messenger on your Smartphone provides the same chat environment as MSN Messenger on your desktop computer. Features of this environment include:

- · Sending and receiving instant messages.
- Seeing the status of others in your Messenger contacts list, or changing your own status (e.g., available, busy, out to lunch).
- Inviting other people to a chat conversation.
- Blocking contacts from seeing your status or sending you messages.

## Getting started with MSN Messenger

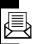

To use MSN Messenger, you need a Microsoft.NET Passport account unless you already have a Hotmail account. To set up a Microsoft.NET Passport account, go to: http://www.passport.com. Once you have this account, you will need:

- A connection on your Smartphone, such as a modem or wireless connection, that enables you to connect to the Internet.
- To sign in to MSN Messenger using your Microsoft.NET Passport.

#### To sign in and out of MSN Messenger

- 1.On the Home screen, press the Programs soft key, select MSN Messenger, press the Action button, and then press the Sign In soft key.
- 2.Enter your sign-in name (Example: name\_123@hotmail.com) and password, and then press the Sign In soft key.
- 3.To sign out, press the Menu soft key, select Sign out, and then press the Action button.

Note: If you do not sign out of MSN Messenger, you will remain on a data connection. This may result in additional charges from your service provider.

#### To send an instant message

- 1.Sign in to MSN Messenger.
- Select the person in MSN Messenger to whom you want to send an instant message, and press the Send soft key.
- 3. Enter your message, and press the **Send** soft key.

Note: To quickly add common messages, press the Menu soft key, select My Text, and then select the text you want to use in the message.

For information about text input, see "Entering text and numbers on your Smartphone" on page 24.

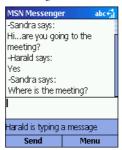

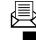

#### To invite a contact to an ongoing chat

• Press the Menu soft key, select Invite, and then select a contact.

#### To see who is already chatting, or to change between chats

• Press the **Menu** soft key, and select **Chats**.

#### To accept or change between chats

• Press the Menu soft key, select Chats, and then select the contact to begin chatting.

#### To add a contact

In the Messenger contacts list, press the Menu soft key, select Add Contact, and then follow
the directions on the screen.

#### To delete a contact

 In the Messenger contacts list, select the contact's name, press the Menu soft key, and then select Delete Contact.

#### To block or unblock a contact from seeing your status and sending you messages

 In the Messenger contacts list, select the contact's name, press the Menu soft key, and then select Block or Unblock.

#### To change your status

1.In the Messenger contacts list, select your name, and press the Action button.

2. Select a status description, such as Away, and press the Action button.

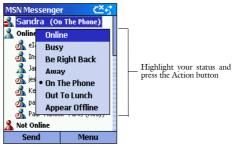

#### To change your displayed name

- In the Messenger contacts list, press the Menu soft key, select Options, and then select Passport Account.
- 2.Enter the name that you want others to see when you send instant messages.

Note: You must be signed in to MSN Messenger to change your displayed name.

# Contacts, Calendar and Tasks

This chapter introduces features on your Smartphone that help you manage and keep track of contacts, appointments, and schedule, and maintain a "things to do" list. This chapter also explains how to send and receive contact and appointment information between your Smartphone and another mobile device or a desktop computer (beaming data) by using infrared.

For information about synchronizing Contacts, Calendar, and Tasks, see "Beaming information" on page 74.

# **Using Contacts**

You can think of Contacts as an address book, where you can store information about people and businesses you communicate with in contact cards. For example, you can store multiple phone numbers, e-mail and street addresses, Web pages, and other information that relates to the contact, such as a birthday or anniversary date. You can use Contacts to dial phone numbers and compose e-mail and SMS messages directly from a contact card.

#### The Contacts list

The Contacts list displays the names of your contacts alphabetically, along with an abbreviation for the default communication method, such as the person's work phone number (w) or home phone number (h). This makes it easy to reach the contact using the method you prefer.

Note: If the contact card includes a work phone number, your Smartphone will automatically set it as the default number.

#### To access Contacts

 On the Home screen, press the Programs soft key, select Contacts, and then press the Action button.

Note: You can also access Contacts by pressing the Contacts soft key on the Home screen, if it is displayed.

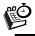

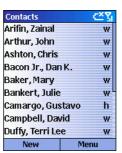

The following table shows possible abbreviations that might be displayed in the Contacts list and their meanings.

| Contact list abbreviation | Meaning               |
|---------------------------|-----------------------|
| W                         | Work phone            |
| w2                        | Second work phone     |
| h                         | Home phone            |
| h2                        | Second home phone     |
| m                         | Mobile phone          |
| pgr                       | Pager                 |
| car                       | Car phone             |
| sms                       | SMS address           |
| e                         | E-mail address        |
| e2                        | Second e-mail address |
| e3                        | Third e-mail address  |
| web                       | Web page              |

#### To call a contact using the default number

1.On the Home screen, press the Programs soft key, select Contacts, and then press the Action button.

2. Select the contact to call, and press the **Talk** button.

Note: If you have a long list of contacts and you don't see the contact you want to call on the first screen, enter the first few letters of the contact's name. The Smartphone will search through the entire Contacts list and display the name.

#### To call a contact using a number other than the default number

- 1.On the Home screen, press the **Programs** soft key, select **Contacts**, and then press the **Action** button
- 2. Select the contact, press **Left** or **Right** to display the abbreviation for the number you want to use, and then press the Talk button.

Note: Selecting another abbreviation changes the default number.

#### To find a contact by entering a name

- 1.On the Home screen, press the **Programs** soft key, select **Contacts**, and then press the **Action** button
- 2. Begin entering the name of the contact you want until the name is displayed. For example, to find "Sandra," enter 7, 2, 6, 3, 7, 2 because these numbers correspond with the letters for that name on the keypad.

#### To filter contacts

- 1.On the Home screen, press the **Programs** soft key, select **Contacts**, and then press the **Action** button.
- 2. Press the **Menu** soft key, select **Filter**, and then press the **Action** button.
- 3. Select a filter (Business, Miscellaneous, or Personal), and press the **Action** button.

#### To create a new contact

- 1.On the Home screen, press the **Programs** soft key, select **Contacts**, and then press the **Action** button.
- 2. Press the **New** soft key, enter the information for the new contact and press the **Done** soft key.
- Note: When you create a new contact on your Smartphone, you can synchronize Contacts with your desktop computer or a server to keep your contact information up-to-date in all locations.

#### To delete a contact

1.On the Home screen, press the **Programs** soft key, select **Contacts**, and then press the **Action** button.

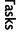

 Select the contact to delete, press the Menu soft key, select Delete, and then press the Action button.

#### Contact cards

A contact card displays all of the information that you have entered for the contact, such as the name of the person or business, phone numbers, e-mail addresses, and more. From a contact card, just select a phone number and press the **Talk** button to dial the number. You can also select an e-mail address and press the **Action** button to begin composing a message to the contact.

#### To view a contact card

- On the Home screen, press the **Programs** soft key, select **Contacts**, and then press the **Action** button.
- 2. Select the contact to view, and press the **Action** button.

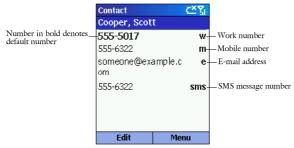

#### To call a contact from a contact card

- On the Home screen, press the Programs soft key, select Contacts, and then press the Action button.
- 2. Select the contact, and press the Action button to open the contact card.
- 3. Select the number to use, and press the **Talk** button.

#### To send an e-mail from a contact card

- On the Home screen, press the Programs soft key, select Contacts, and then press the Action button.
- Select the contact to whom you want to send an e-mail message, and press the Action button to open the contact card.
- 3. Select the e-mail address, and press the **Action** button.
- 4.Enter a subject, press **Down**, and compose your message in the body text field, and then press the **Send** soft kev.

#### To edit a contact

- On the Home screen, press the Programs soft key, select Contacts, and then press the Action button.
- 2. Select the contact to edit, and press the **Action** button to open the contact card.
- 3. Press the **Menu** soft key, select **Edit**, and then press the **Action** button.
- 4. Make the changes, and press the **Done** soft key.

# Using contact card menu options

Using the contact card menu options, you can quickly apply a speed dial or voice tag to the contact, change the default method for communicating with the contact, beam the contact card to another mobile device or a desktop computer using infrared, delete the entire contact card, or edit the contact card information.

#### To view contact card menu options

- 1.On the Home screen, press the Programs soft key, select Contacts, and then press the Action button.
- 2. Select the contact to open, press the **Action** button, and then press the **Menu** soft key.

The following table lists the contact card menu options and their functions.

| Contact card menu option | Function                                                                                                    |
|--------------------------|----------------------------------------------------------------------------------------------------|
| Add Speed Dial*          | Enables you to create a shortcut to a phone number, e-mail address, or Web URL by assigning one or two numbers as a speed dial. |
|                          | Enables you to create a shortcut to a phone number, e-mail address, or Web URL by assigning a recording.                        |
|                          | Makes the selected phone number or e-mail address the default communication method for the contact.                             |

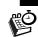

|        | Sends the contact card to another mobile device or a desktop computer using infrared. |
|--------|---------------------------------------------------------------------------------------|
| Delete | Removes the contact card from the Contacts list.                                      |
| Edit   | Enables you to modify information in the contact card.                                |

<sup>\*</sup> For information about creating speed dials and voice tags, see "Speed dials" on page 37.

# Using Calendar

Calendar is the scheduling program on your Smartphone, where you can create and view appointments, and view your calendar by day, week, or month.

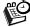

#### To access Calendar

 On the Home screen, press the Programs soft key, select Calendar, and then press the Action button.

#### To create a new appointment

- 1.On the Home screen, press the Programs soft key, select Calendar, and then press the Action button.
- 2. Press the Menu soft key, select New, and then press the Action button.
- Enter information in the fields displayed.

To set a reminder for the appointment, under **Reminder**, select the amount of time before the appointment that you want the reminder to appear.

4. Press the **Done** soft key.

Note: When you create a new appointment on your Smartphone, you can synchronize Calendar with your desktop computer or a server to keep your schedule information up-to-date in all locations.

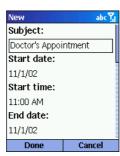

Figure 15 New appointment

#### To view an appointment

- 1.On the Home screen, press the **Programs** soft key, select **Calendar**, and then press the **Action** button.
- 2. Select the appointment to open, and press the **Action** button.

#### To edit an appointment

- 1.On the Home screen, press the **Programs** soft key, select **Calendar**, and then press the **Action** button.
- 2. Select the appointment to edit, press the **Action** button, and then press the **Edit** soft key.
- 3. Make the changes, and press the **Done** soft key.

#### To delete an appointment

- 1.On the Home screen, press the **Programs** soft key, select **Calendar**, and then press the **Action** button.
- 2. Select the appointment to delete, press the **Menu** soft key, select **Delete**, and then press the Action button.

# Viewing your schedule

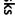

You can view your schedule using three different views: Agenda, Week, and Month.

#### Agenda view

The Agenda view in Calendar is the default view for calendar information. This view displays meetings and appointments scheduled for the current day. The appointments are shown in chronological order according to start time. All-day appointments are shown as a single line at the top of the Agenda view. Up to three all-day events will be displayed.

#### To view your agenda for the current day

- On the Home screen, press the Programs soft key, select Calendar, and then press the Action button.
- If you are in Calendar and you are using the Week or Month view, press the **Menu** soft key, select Agenda View, and then press the Action button.

Note: To look at your agenda for previous or approaching dates, press Left or Right.

#### To view your agenda for a specific date

- 1.On the Home screen, press the **Programs** soft key, select **Calendar**, and then press the **Action** button.
- 2. Select the **Menu** soft key, select **Go to Date**, and then press the **Action** button.
- 3. Enter the date you want to view, and press the **Done** soft key.

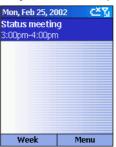

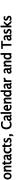

#### Week view

The Week view shows your schedule for the specified week. This view allows you to get a quick indication of your free and busy time, and allows you to create an appointment at a selected time easily.

The Week view displays the hours from 9:00 A.M. to 5:00 P.M. in one-hour increments by default on the left side of the screen. You can press **Up** or **Down** to show the hours before or after those displayed.

Note: If you press Up or Down and leave Week view, the hours last shown will be displayed the next time you return to Week view.

#### To view appointments for the week

- On the Home screen, press the Programs soft key, select Calendar, and then press the Action button.
- 2. Press the Menu soft key, select Week View, and then press the Action button.

Note: To change settings for Week View, press the Menu soft key, select Options, and then press the Action button.

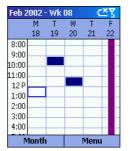

#### Month view

The Month view provides an overview of your monthly schedule with arrow indicators for morning and afternoon appointments. The arrows pointing upward represent morning appointments, and the arrows pointing downward represent afternoon appointments. An all-day event is indicated

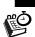

by a box inside the calendar day. If you have morning and afternoon appointments and an all day event, a box will surround that calendar day.

#### To view your schedule for the month

- 1.On the Home screen, press the **Programs** soft key, select **Calendar**, and then press the **Action** button.
- 2. Press the **Menu** soft key, select **Month View**, and then press the **Action** button.

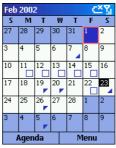

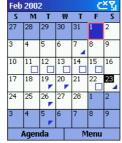

## Importing calendar information

You can import calendar information from another calendar program if it uses the iCal or vCal format. The calendar information can be imported from attachments in e-mail messages, SMS messages, links in Microsoft Pocket Internet Explorer, or by infrared.

# Using Tasks

A task is a personal or work-related project, assignment, or errand to track through completion. A task can occur once or repeatedly. A recurring task can repeat at regular intervals or repeat based on the date you mark the task complete. For example, you might want to pay a bill on the last Friday of every month, or get a haircut when one month has passed since your last haircut.

## The Tasks list

The Tasks list shows your "things to do" list. An item is followed by an exclamation mark if it has been marked as high priority and a down arrow if it hasbeen marked as low priority. Overdue tasks are displayed bold and red. Completed tasks are displayed with the corresponding check box selected.

Note: If you synchronize tasks with your desktop computer, completed tasks are removed from your Smartphone after synchronization. They are then displayed in gray with a strikethrough on your desktop computer.

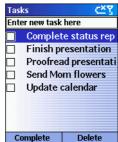

## Using the Tasks list

#### To create a new task

- 1.On the Home screen, press the **Programs** soft key, select **More**, select **Tasks**, and then press the **Action** button.
- 2. Select the **Enter new task here** field, enter the task, and then press the **Action** button.

#### Notes:

- When you create a new task on your Smartphone, you can synchronize tasks with your desktop computer to keep your Tasks list up-to-date in both locations.
- If you create a new task with a reminder on your desktop computer, you can synchronize tasks with your Smartphone to hear the reminder on your Smartphone.

#### To mark a task as complete

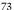

- 1.On the Home screen, press the Programs soft key, select More, select Tasks, and then press the Action button.
- 2. Select the task, and press the Complete soft key.

#### To mark a completed task as incomplete

- 1.On the Home screen, press the Programs soft key, select More, select Tasks, and then press the Action button.
- 2. Select the task, and press the Activate soft key.

#### To delete a task from the Tasks list

- 1.On the Home screen, press the Programs soft key, select More, select Tasks, and then press the Action button.
- 2. Select the task, and press the **Delete** soft key.

# Creating Voice Notes

Voice Notes are used to create short voice recordings. Recordings are included in the All Notes list and are named consecutively (Recording 1, Recording 2, and so on).

#### To create a Voice Note

- 1. Hold the Smartphone's microphone near your mouth.
- 2. Press jog dial, and press the **Record** soft key to begin recording your voice note.
- 3. Press the **Stop** soft key to stop recording your voice note.

Note: To listen to a recording, select it from the All Notes list, press the Menu soft key, select Play, and then press the Action button.

#### To rename a recording

- 1. Press jog dial, and select the recording to rename.
- 2. Press the Menu soft key, select Rename, and then press the Action button.
- Under Name, enter a new name for the recording, and press the Done soft key.

# Beaming information

You can use the infrared port on your Smartphone to send and receive (beam) calendar appointments and contact cards between your Smartphone and Synchronizing Information with another mobile device or a desktop computer that has an infrared port and supports VCards and VCal.

#### To beam a contact

- On the Home screen, press the Programs soft key, select Contacts, and then press the Action button.
- 2. Select the contact to beam, press the Menu soft key, select Beam Contact, and then press the Action button. Align the infrared ports so that they are unobstructed and within close range of each other, and press the Beam soft key.

Status information will then be displayed, indicating the name of the device your Smartphone is beaming to, and whether the beaming process is pending, done, or has failed.

#### To beam an appointment

- 1.On the Home screen, press the Programs soft key, select Calendar, and then press the Action button.
- 2. Select the appointment to beam, and press the **Action** button to open the appointment.
- 3. Press the **Menu** soft key, select **Beam Appointment**, and then press the **Action** button.
- 4. Align the infrared ports so that they are unobstructed and within close range of each other, and press the **Beam** soft key.

Status information will then be displayed, indicating the name of the device your Smartphone is beaming to, and whether the beaming process is pending, done, or has failed.

#### To receive beamed information

- 1.On the Home screen, press the Programs soft key, select More, select Accessories, and then press the Action button.
- 2. Select Infrared Receive, and press the Action button.
- 3. Align the infrared ports so that they are unobstructed and within close range of each other, and press the **Yes** soft key to receive the information.

Note: Your Smartphone can receive beamed files of any type, but some files may need to be copied to your desktop computer for viewing.

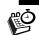

# Syncronizing Information

This chapter introduces basic concepts and features of Microsoft ActiveSync, and explains how to set up Server ActiveSync, synchronize remotely, and create a synchronization schedule. This chapter also gives an overview of the different types of Microsoft Outlook information you can synchronize.

For more information about ActiveSync, see ActiveSync Help on your desktop computer.

# Using ActiveSync

You can synchronize information on your desktop computer and/or a Microsoft Exchange Server with the information on your Smartphone. ActiveSync compares the information on your Smartphone with the information on your desktop computer and/or the server and updates all locations with the most recent information. With ActiveSync, you can:

- Keep your Outlook information up-to-date by synchronizing your Smartphone with your desktop computer.
- Choose to synchronize Inbox, Calendar, and Contacts with a server so that you have the latest information, even when your desktop computer is turned off.
- Copy (rather than synchronize) files between your Smartphone and your desktop computer.
- Control when synchronization occurs by selecting a synchronization schedule.
- Select which information types are synchronized and control how much information is synchronized. For example, you can choose how many weeks of past appointments to synchronize.

Note: Using Server ActiveSync, you can synchronize information directly with a Microsoft Exchange Server if your company is running Microsoft Mobile Information Server 2002 or later.

# Installing ActiveSync

Before you begin synchronization, install ActiveSync 3.6 or above on your desktop computer(You can download ActiveSync to your desktop computer for free from the website of Microsoft). ActiveSync is already installed on your Smartphone.

## Creating a Partnership

After the installation is complete, the New Partnership Wizard helps you set up a partnership between your Smartphone and your desktop computer and/or a server so that you can start syn-

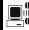

chronizing information and customizing your synchronization settings. Your first synchronization process will automatically begin when you finish using the wizard. After the first synchronization, you will notice that your Outlook information now appears on your Smartphone.

Note: To prevent synchronization problems, select Synchronize with Microsoft Mobile Information Server and/or this desktop computer in the New Partnership Wizard only if you are certain that your company is running Microsoft Mobile Information Server 2002 or later and you know the server name. Otherwise, select Synchronize with this desktop computer. For more information, contact your network administrator or service provider.

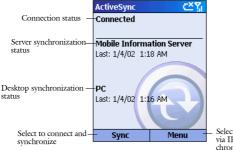

Select to synchronize via IR or change synchronization settings

#### To start and stop synchronization

- 1.On the Home screen, press the Programs soft key, select ActiveSync, and then press the Action button.
- 2.To start synchronization, press the Sync soft key; to stop synchronization, press the Stop soft key.

# Setting up Server ActiveSync

Before you can begin to synchronize information with a server, you may need to request server configuration information, such as your user name, password, and the name of the Microsoft Mobile Information Server, either from your service provider or from your corporate network administrator. This configuration information may have already been set up on your Smartphone, or you may have already been given this information.

#### To set up Server ActiveSync

- 1.On the Home screen, press the Programs soft key, select ActiveSync, and then press the Action
- 2. Press the **Menu** soft key, select **Options**, and then press the **Action** button.
- 3. Select Connection, and press the Action button.
- 4. Under Username, enter your Microsoft Exchange user name.
- 5. Under Password, enter your Microsoft Exchange password.
- 6.Under **Domain**, enter the name of the domain for your Microsoft Exchange Server (if required).
- 7. Select Save password if you want your Smartphone to save your password so that you need not enter it repeatedly.
- 8.In Server name, enter the name of the Microsoft Mobile Information Server to which you want to connect
- 9. Press the **Done** soft key twice.
- 10.To begin synchronizing with the server, press the **Sync** soft key.

Note: You can also set up a connection to synchronize remotely with a server when you first create a partnership between your Smartphone and desktop computer.

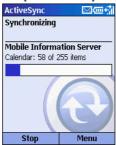

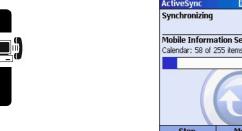

#### To stop synchronizing with a server

You can stop synchronizing an information type with a server on your Smartphone. However, to change to synchronizing that information type with your desktop computer instead, you will need to change the synchronization settings on the desktop computer. For more information about synchronization, see ActiveSync Help on the desktop computer.

- On the Home screen, press the Programs soft key, select ActiveSync, and then press the Action button.
- 2. Press the Menu soft key, select Options, and then select the information type that you no longer want to synchronize with a server, such as Calendar, Contacts, or Inbox.
- 3.Clear the check box next to the information type that you no longer want to synchronize with a server, and press the **Done** soft key.

## Synchronizing Remotely

You can synchronize remotely with your desktop computer, or with a server, if you have set up Server ActiveSync.

#### To synchronize remotely with a desktop computer

- 1.On the Home screen, press the Programs soft key, select ActiveSync, and then press the Action button.
- 2. Press the **Menu** soft key, select **Options**, and then press the **Action** button.
- 3. Select **PC Settings**, and then press the **Action** button.
- 4. Select Include PC sync remotely when synchronizing, and then press the Action button.
- 5. Under Connect To, select the appropriate computer name, and press the Done soft key.
- 6. To start synchronization, press the **Sync** soft key.

Note: To synchronize remotely with a desktop computer, it must be turned on.

#### To synchronize remotely with a server

- 1.On the Home screen, press the Programs soft key, select ActiveSync, and then press the Action button.
- 2. Press the **Menu** soft key, select **Options**, and then press the **Action** button.
- 3. Select the information type to synchronize with the server, press the **Action** button, select the **Synchronize** [Information type] check box, and then press the **Done** key.

# Creating a server synchronization schedule

You can create a server synchronization schedule so that your information is automatically synchronized with the server at time intervals that you specify.

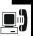

#### To create a schedule to synchronize with a server when your Smartphone is connected to a desktop computer

- 1.On the Home screen, press the **Programs** soft key, select **ActiveSync**, and then press the Action button.
- 2. Press the **Menu** soft key, select **Options**, select **Schedule**, and then press the **Action** button.
- 3. Select the When connected to my PC, synchronize with the server every check box, and select a length of time.
- Press the **Done** soft key.

#### To create a schedule to synchronize with a server when your Smartphone is not connected to a desktop computer (synchronize wirelessly)

- 1.On the Home screen, press the **Programs** soft key, select **ActiveSync**, and then press the Action button.
- 2. Press the **Menu** soft key, select **Options**, select **Schedule**, and then press the **Action** button.
- 3. Select the When not connected to my PC, synchronize with the server every check box and select a length of time.
- 4.Press the **Done** soft key.

# Synchronizing information

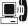

This section provides an overview of the types of Outlook information you can synchronize. By default, ActiveSync does not automatically synchronize all types of Outlook information. Use ActiveSync options to turn synchronization on and off for specific information types.

# Synchronizing Inbox

When you select Inbox for synchronization in ActiveSync, e-mail messages are synchronized as part of the general synchronization process. During synchronization, the following events occur:

- Messages are copied from the Outlook Inbox folder on your desktop computer, or from a Microsoft Exchange Server, to the Inbox folder on your Smartphone.
- By default, when synchronizing Inbox information with your desktop computer, you will receive only messages from the last three days and the first .5 KB of each new message. You can also choose to download file attachments.
- By default, when synchronizing Inbox information with a server, you will receive only messages from the last three days and the first 500 bytes of each new message.

- The messages on your Smartphone and on your desktop computer are linked. When you delete a
  message on your Smartphone, it is deleted from your desktop computer the next time you synchronize, and vice versa.
- Messages in subfolders in other e-mail folders in Outlook are synchronized only if the folders have been selected for synchronization in Inbox on your Smartphone.

Note: SMS messages are not received in Inbox through synchronization. Instead, they are sent to your Smartphone by way of your service provider.

## Synchronizing Calendar

Calendar items stored on your Smartphone can be synchronized with calendar items stored on your desktop computer or on a Microsoft Exchange Server. By default, calendar items from the last two weeks will be synchronized.

Calendar items created on your Smartphone are copied to your desktop computer and/or server during synchronization, and vice versa. Similarly, Calendar items that are deleted from your Smartphone are deleted from your desktop computer and/or server during synchronization, and vice versa. This keeps your information up-to-date in all locations.

## Synchronizing Contacts

Contacts stored on your Smartphone can be synchronized with contacts stored on your desktop computer or on a Microsoft Exchange Server. By default, all of your contacts will be synchronized. Contacts created on your Smartphone are copied to your desktop computer and/or server during

Contacts created on your Smartphone are copied to your desktop computer and/or server during synchronization, and vice versa. Similarly, contacts that are deleted from your Smartphone are deleted from your desktop computer and/or server during synchronization, and vice versa. This keeps your information up-to-date in all locations.

## Synchronizing Tasks

Tasks stored on your Smartphone can be synchronized with tasks stored on your desktop computer. Task synchronization is automatically selected in ActiveSync. By default, all of your incomplete tasks will be synchronized.

Tasks created on your Smartphone are copied to your desktop computer during synchronization, and vice versa. Similarly, tasks that are deleted from your Smartphone are deleted from your desktop computer during synchronization, and vice versa. This keeps your information up-to-date in all locations.

Note: Tasks can be synchronized only with your desktop computer; they cannot be synchronized with a server.

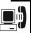

# Synchronizing using an infrared connection

You can use an infrared connection to create a direct connection between your Smartphone and another mobile device or desktop computer quickly. This method is ideal for quickly changing between multiple devices because there are no cables or adapters to change. When creating a partnership, you must connect using infrared, a cable, or a cradle connection.

For more information about synchronizing using an infrared connection or other connection types, see ActiveSync Help on your desktop computer.

# ActiveSync errors

Whenever ActiveSync cannot successfully synchronize your information, it displays an error on your Smartphone.

#### To view more information about an ActiveSync error

Press the Action button when the error text is displayed. ActiveSync will then display more
information about the error that occurred.

Note: Some types of errors can interfere with automatic synchronization. If you suspect that a scheduled automatic synchronization has not occurred, you should attempt to manually synchronize your information. Successfully completing manual synchronization will reset automatic synchronization. For more information, see the "Synchronizing Information" section of ActiveSync Help on your desktop computer.

# Exchanging files between Smartphone and desktop PC

With ActiveSync, you can exchange files between your Smartphone and desktop PC.

#### To exchange files between desktop PC to Smartphone

- 1. Connect your device to your desktop computer.
- In ActiveSync, click Explore. Windows Explorer will open the Mobile Device window for your Smartphone.
- In Windows Explorer, browse to the file that you want to copy on your device or desktop computer.

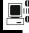

- 4. Do one of the following:
- To copy the file to your Smartphone, right-click the file and click Copy. Place the cursor in the desired folder for your device, right-click, and click Paste.
- To copy the file to your desktop computer, right-click the file and click Copy. Place the cursor in the desired folder for your desktop computer, right-click, and click Paste.

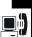

# Internet, Entertainment, and More

This chapter explains how to browse the Web using Microsoft Pocket Internet Explorer, play audio and video files using Microsoft Windows Media Player, set up a modem link, play Solitaire, and use Calculator.

# Using Internet Explorer

Using Pocket Internet Explorer, you can browse the Web on your Smartphone. Pocket Internet Explorer on your Smartphone supports WAP (Wireless Application Protocol), HTML (Hypertext Markup Language), and cHTML (compact Hypertext Markup Language). The browser supports images and sounds, but it does not support frames on a Web page.

#### To access Pocket Internet Explorer

On the Home screen, press the Programs soft key, select Internet Explorer, and then press
the Action button.

#### To disconnect from the Internet

Press the End button.

# Navigating in Pocket Internet Explorer

With Pocket Internet Explorer, the Favorites list is displayed as the main screen instead of a home page. You can add your own favorites to this list for quick access to Web sites you frequently visit. You can also access Smartphone How-To information any time on the Web from the Favorites list. Access your Favorites list from any Web page by simply pressing the Favorites soft key.

#### To view a favorite

1.On the Home screen, press the Programs soft key, select Internet Explorer, and then press the Action button.

2. Select a favorite to view, and press the Go soft key.

#### To activate a link

• Select a link, and press the Action button.

Note: Scroll vertically or horizontally to see all available links.

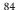

#### To access Smartphone How-To information in Favorites

- 1.On the Home screen, press the Programs soft key, select Internet Explorer, and then press the Action button.
- 2. Select **Smartphone How To**, and press the **Action** button.

#### To enter the address of a Web site

- 1.On the Home screen, press the Programs soft key, select Internet Explorer, and then press the Action button.
- 2. Press the **Menu** soft key, select **Go To**, and then press the **Action** button.
- 3.Enter the Web address, and press the Go soft key.

#### To return to a Web page you previously visited in the same session

• From a Web page, press the **Back** button.

#### To view a list of the most recently-visited Web pages

- 1.On the Home screen, press the Programs soft key, select Internet Explorer, and then press the Action button.
- 2. Press the **Menu** soft key, select **Go To**, and then press the **Action** button.
- 3. Select **View History**, and press the **Go** soft key.

#### To visit a Web page on the History list

- 1.On the Home screen, press the Programs soft key, select Internet Explorer, and then press the Action button.
- 2. Press the **Menu** soft key, select **Go To**, and then press the **Action** button.
- 3. Select View History, and press the Go soft key.
- 4. Select the URL for a Web page, and press the Go soft key.

Note: While you are connected to the Internet, you can change between Pocket Internet Explorer and other programs on your Smartphone by pressing the Home button. This will not close your Internet connection. To return to the page you were viewing, press the Back button.

# Using the Favorites list

If you see a Web page you want to visit another time, mark it as a favorite. The next time you want to visit that Web page, just select it from your Favorites list.

#### To add a Web page to your Favorites list

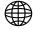

- 1.On the Home screen, press the Programs soft key, select Internet Explorer, and then press the Action button.
- 2. Press the **Menu** soft key, select **Go To**, and then press the **Action** button.
- 3. Enter the Web URL, and press the Go soft key.
- 4. Press the Menu soft key, select Add Favorite, and then press the Action button.
- 5.Enter a name for the Web site as you want it to appear on your Favorites list, and press the Add soft key.

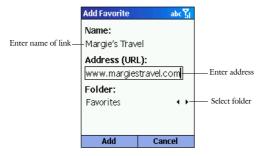

#### To create a new folder in Favorites

- 1.On the Home screen, press the Programs soft key, select Internet Explorer, and then press the Action button.
- 2. Press the **Menu** soft key, select **Add Folder**, and then press the **Action** button.
- 3. Under Name, enter a name for the folder, and press the Add soft key.

#### To delete a favorite

- 1.On the Home screen, press the Programs soft key, select Internet Explorer, and then press the Action button.
- Select the favorite to delete, press the Menu soft key, select Delete, and then press the Action button.

# Cached Web pages

The Smartphone caches Web pages as they are downloaded to your Smartphone and stores them on your Smartphone until the cache is full. If you go to a page that is already stored on your Smartphone, you will see the stored version when you select the page. Choose **Refresh** from the menu to see the latest Web content for that page.

#### To refresh a Web page you have recently visited

- 1.On the Home screen, press the Programs soft key, select Internet Explorer, and then press the Action button.
- 2. Select the Web page to revisit from your Favorites list or History list, and press the Go soft key.
- 3. Press the **Menu** soft key, select **Refresh**, and then press the **Action** button.

## Pocket Internet Explorer options

Use Pocket Internet Explorer options to change the way Web pages are displayed, change the network you want to connect to, and free space on your Smartphone.

#### To view Pocket Internet Explorer options

- 1.On the Home screen, press the Programs soft key, select Internet Explorer, and then press the Action button.
- 2. Press the **Menu** soft key, select **Options**, and then press the **Action** button.

| Pocket Internet<br>Explorer Options | Function                                                                                                    |
|-------------------------------------|----------------------------------------------------------------------------------------------------|
| General                             | Enables you to change the way Web pages are downloaded and displayed. For example, you can choose to omit displaying images, turn off sound, fit the Web page to the screen, request a warning before moving from secure Web pages to nonsecure Web pages, allow cookies, or change the language. |
| Connections                         | Enables you to change the network to connect to. For example, change from "The Internet" to "My Corporate Network."                                                                                                    |
| Memory                              | Enables you to clear temporary Internet files, cookies, and your Web history.                                                                                                    |

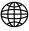

# Using Media Player

Using Windows Media Player 7.0 or later, you can play Windows Media audio and video files and MP3 audio files on your Smartphone. You can also copy digital music and video directly from your desktop computer to your Smartphone by using Media Player or ActiveSync. For more information about copying files to your Smartphone, see the Media Player Help on your desktop computer.

Media Player is easy to use; the controls are similar to the buttons on a compact disc player.

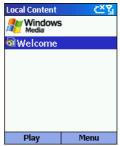

Figure 23 Local Content screen

## Playing files

You can play audio or video files, skip to another song or video, and increase or decrease the volume.

#### To play or stop a file

• On the Local Content screen, press the Play soft key.

Note: To access the Local Content screen, press the Select soft key.

#### To skip to the beginning of the current file

· Press Left.

To skip to the beginning of the previous file

· Press Left twice quickly.

#### To skip to the next file

Press Right.

#### To adjust the volume

• Use the jog dial to increase or decrease the volume.

#### To play a streaming media file on a network

- 1.On the Local Content screen, press the Menu soft key, select Open URL, and then press the Action button.
- 2. Enter the Web URL, and press the **Play** soft key.

#### To play files randomly

- 1.On the Local Content screen, press the Menu soft key, select Settings, and then press the Action button.
- 2. Select the **Shuffle** check box, and press the **Done** soft key.

#### To play files repeatedly

- On the Local Content screen, press the Menu soft key, select Settings, and then press the Action button.
- 2. Select the **Repeat** check box, and press the **Done** soft key.

#### To stop playback while using another program

- 1.On the Local Content screen, press the Menu soft key, select Settings, and then press the Action button.
- 2. Select the **Background play** check box, and press the **Done** soft key.

## Menu options when playing a file

When you are playing a file, you can use the menu options to start and stop playback, skip to the next or previous file, display information about a file, configure volume and playback settings, or add files to your Favorites playlist.

To access menu options when playing a file

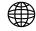

• Press the Menu soft key.

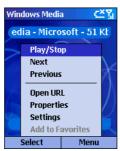

The following table lists the menu options and their functions that are available when you play a file.

| Menu options when pla<br>a file | ying Function                                                                                                    |
|---------------------------------|----------------------------------------------------------------------------------------------------|
| Play/Stop                       | Plays or stops playback of the current file.                                                                                                    |
| Next                            | Skips to the next file on the current playlist. This command is not available if the last file is the current selection.                                    |
| Previous                        | Skips to the beginning of the current file on the current playlist. If no file is playing, this command skips to the previous file on the current playlist. |
| Open URL                        | Plays a streaming media file on a network (for example, content streamed from an Internet radio station).                                                   |
| Properties                      | Displays information about the file that is playing.                                                                                                    |
| Settings                        | Displays the Settings options, which enable you to adjust the vol-<br>ume and various playback options.                                                     |
| Add to Favorites                | Adds the streaming media file that is playing to the Favorites playlist.                                                                                    |

# Local Content screen menu options

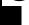

By using the menu options from the Local Content screen, you can start and stop playback, add files to your Favorites playlist, display information about a file, configure volume and playback settings, or delete a file.

#### To access Local Content screen menu options

• Press the Menu soft kev.

The following table lists the Local Content screen menu options and their functions.

| Local Content menu option | Function                                                                                                    |
|---------------------------|----------------------------------------------------------------------------------------------------|
| Play/Stop                 | Plays or stops playback of the current file.                                                                    |
| Local Content             | Displays the Local Content view playlist.                                                                       |
| Favorites                 | Displays the Favorites view playlist.                                                                           |
| Open URL                  | Plays a streaming media file on a network (for example, content streamed from an Internet radio station).       |
| Properties                | Displays information about the selected file.                                                                   |
| Settings                  | Displays the Settings screen, which enables you to adjust the vol-<br>ume and specify various playback options. |
| Delete                    | Permanently deletes the selected file from the Smartphone.                                                      |

## Using Media Player Favorites

You can connect to your favorite streaming media file and add it to Favorites. The next time you want to listen to the streaming media file, just select it from Favorites.

#### To connect to a streaming media file

- 1.On the Local Content screen, press the Menu soft key, select Open URL, and then press the Action button.
- 2.Enter the URL, and press the Play soft key.

#### To add a streaming media file to Favorites

- 1. Connect to a streaming media file on the Internet or other network.
- 2. Press the Menu soft key, select Add to Favorites, and then press the Action button.

#### To play a favorite

1.On the Local Content screen, press the Menu soft key, select Favorites, and then press the Action button.

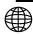

2. Select an item, and press the Play soft key.

#### To delete a favorite

- 1.On the Local Content screen, press the Menu soft key, select Favorites, and then press the Action button.
- 2. Select an item, press the **Menu** soft key, select **Delete**, and then press the **Action** button.

## Licenses

Some digital media content from the Internet, CD tracks, and videos have associated licenses that protect them from being unlawfully distributed or shared.

Licenses are managed and created using digital rights management (DRM), which is the technology for securing content and managing the rights for its access. Some licenses prevent you from playing content that is copied to your Smartphone.

Note: To ensure that the license is copied with the content, use the Portable Device (or Copy to CD or Device) feature in Windows Media Player 7.0 or later on your desktop computer to copy content to your Smartphone. For more information about copying content to your Smartphone and other portable devices, see the Windows Media Player Help on your desktop computer.

## Supported File Formats

Media Player supports the following types of file formats.

| Format                              | File name extensions                          |
|-------------------------------------|-----------------------------------------------|
| Windows Media                       | .asf, .asx, .wax, .wm, .wma, .wmv, .wmx, .wvx |
| Moving Picture Experts Group (MPEG) | .mp3                                          |

## Supported Audio and Video Codecs

Media Player can play files that have been compressed by using any of the following audio and video codecs.

#### **Audio codecs**

- Microsoft Windows Media Audio codec version 2.0, 7.0, and 8.0
- Fraunhofer IIS-A MPEG-1 Audio Layer-3 codec

#### Video codecs

- Microsoft Windows Media Video codec version 7.0 and 8.0
- Microsoft MPEG-4 video codec version 3.0
- ISO MPEG-4 video codec version 1.0

## Modem Link

Using Modem Link, you can use your Smartphone as an external modem for another device or computer. Modem Link allows you to use a serial port, infrared, or USB for this connection.

#### To set up an infrared or USB modem connection

- 1. Make sure that your Smartphone is not connected to another device.
- 2.On the Home screen, press the Programs soft key, select More, select Accessories, and then press the Action button.
- 3. Select **Modem Link**, and press the **Action** button.
- 4.Under Connection, select USB or IrCOMM, press the Menu soft key, select Activate, and then press the Action button.
- Connect your Smartphone to the device with which you want to use your Smartphone as a modem.

#### To set up a serial port modem connection

- 1. Make sure that your Smartphone is not connected to another device.
- 2.On the Home screen, press the Programs soft key, select More, select Accessories, and then press the Action button.
- 3. Select Modem Link, and then press the Action button.
- Under Connection, select Serial (COM1), press the Menu soft key, select Activate, and then press the Action button.

Note: The default baud rate is set for 115,200. Do not change this default unless the port speed of the Smartphone or computer requires you to do so.

#### To activate the Modem Link

- 1.On the Home screen, press the **Programs** soft key, select **More**, select **Accessories**, and then press the **Action** button.
- 2. Select Modem Link, and then press the Action button.
- 3. Press the **Menu** soft key, select **Activate**, and then press the **Action** button.

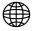

4. Align the Smartphone's infrared (IR) port or connect the cable to the device.

#### To deactivate the Modem Link

- 1.On the Home screen, press the Programs soft key, select More, select Accessories, and then press the Action button.
- 2. Select **Modem Link**, and then press the **Action** button.
- 3. Press the Menu soft key, select Deactivate, and then press the Action button.

Note: Failing to deactivate the Modem Link when you are finished using it may result in problems with using ActiveSync in the same session.

# File Management

Using File Management, you can view the files stored in your Smartphone (and storage card if inserted) and deal with them.

#### To use File Management

 On the Home screen, press the Programs soft key, select File Management and then press the Action button.

#### To navigate in File Management

- Use the direction key to select a file (or a folder), and press the **Action** button to open it.
- To return to the previous directory, press Prev.

#### To deal with files using File Management

Select a file and press **Menu**. The following table lists the menu options and their functions that are available for dealing with a file.

| Menu options | Function                            |
|--------------|-------------------------------------|
| Cut          | Cut selected file.                  |
| Сору         | Copy select file.                   |
| Paste        | Paste file under current directory. |
| Delete       | Delete selected file.               |
| Rename       | Rename selected file.               |

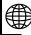

| Misc    | Open a submenu that allows you to sort the files under current directory, view properties of selected file and view information about the Smartphone. |
|---------|----------------------------------------------------------------------------------------------------|
| Refresh | Refresh the contents under current directory.                                                                                                    |
| Exit    | Exit File Management.                                                                                                    |

# SIM Manager

Using SIM manager, you can manage and maintain the SIM phonebook easily.

#### To use SIM manager

On the Home screen, press the Programs soft key. Select More and then press the Action button. Select SIM Manager and then press the Action button.

#### To add a new phonebook entry to SIM card

- Press the **New** soft key, enter the name and phone number, press **Done** when finished.
- When entering, press the Menu soft key, select Cancel and then press Action button to discard
  and exit this function.
- When entering the phone number, press the **Menu** soft key, select **Insert Pause** or **Insert Wait** and then press **Action** button to insert a pause or a wait symbol after the phone number.

#### To edit an entry

- Select an entry and press the Menu soft key. Select Edit and press the Action button to edit this
  entry. Press Done when finished.
- When editing, press the Menu function key, select Dial and press the Action button to dial the
  phone number. Select Delete and press the Action button to delete this entry. Select Cancel
  and press the Action button to discard and exit this function.

#### To delete an entry

• Select an entry and press the **Menu** soft key. Select **Delete** and press the **Action** button to delete this entry.

#### To make a phone call

 Select an entry and press the Menu soft key. Select Dial and press the Action button to dial the phone number.

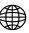

#### To import/export entries between Contacts and SIM card

 Press the Menu soft key, select Contacts—>SIM and press Action button. Select an entry and press Action button, press the Start soft key to copy the entry which is stored in the phone memory to the SIM.

#### To import/export Inbox/SMS to SIM card

#### To show SIM number

 Press the Menu soft key, select SIM Number and press the Action button. Your SIM number will be displayed on the screen.

#### To view SIM status

 Press the Menu soft key, select SIM Status and press the Action button to view the phonebook and SMS storage status on the SIM card.

## SMS Manager

You can manage the SMS on the SIM card with this function.

### To use the SMS Manager

• Press the Menu soft key, select SMS Manager and press the Action button.

#### To add a SMS on SIM card

Press the New soft key, enter the phone number of recipient and the content. Press Save to store
the SMS and press Cancel to discard and exit this function.

#### To edit a SMS

- Select a desired SMS, press the Menu soft key, select Edit and press the Action button.
- Edit the the phone number of recipient and the content, when finished, press **Save** to store the SMS without overwriting the original SMS. Press **Cancel** to discard and exit this function.

#### To delete a SMS

Select a desired SMS, press the Menu soft key, select Delete and press the Action button.

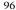

## Solitaire

The object of Solitaire is to use all the cards in the deck to build up the four suit stacks in ascending order, beginning with the aces. You win the game when all cards are on the suit stacks.

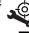

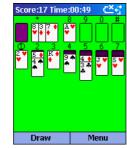

#### To start a game of Solitaire

 On the Home screen, press the Programs soft key, select More, select Games, select Solitaire, and then press the Action button.

# Playing Solitaire

#### To start a new game of Solitaire

• In Solitaire, press the Menu soft key, and then select New Game.

#### To move cards in Solitaire

 Press the number or character above the card stack displaying the card you want to move, and then press the number or character above the card stack to which you want to move the card.

Note: Pressing Up will move a card to one of the four card stacks on the upper right corner of the screen if it belongs there. For example, if you have an ace displayed in one of the seven stacks, press the number above the ace, and then press Up.

#### To play Solitaire

- 1.Move any aces on the seven stacks to the four card spaces at the top of the screen, and then make any other available plays.
- 2. When you have made all available plays, press the **Draw** soft key to turn over cards.

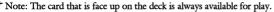

## Calculator

You can use Calculator to perform any of the standard operations for which you would normally use a handheld calculator. Calculator performs basic arithmetic, such as addition, subtraction, multiplication, and division.

#### To open Calculator

 On the Home screen, press the Programs soft key, select More, select Accessories, select Calculator, and then press the Action button.

#### To enter numbers and perform calculations

- Use the keypad to enter numbers and perform calculations.
- Press the Pound (#) key to cycle through the available mathematical symbols, and press the Asterisk (\*) key to enter a decimal point.

Note: You can also use the direction keys to display the available mathematical symbols. Press Up for the plus sign (+), press Down for the minus sign (-), press Left for the division sign (/), and press Right for the multiplication sign (X).

#### To clear the current calculation or displayed number

Press the Clear soft key.

### To clear the last digit entered in a multiple-digit entry

Press the Back button.

# Care and Maintenance

It is recommended that you observe the cautions below to prevent possible damage to your phone and to keep your phone in good condition.

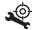

## When using your phone

- · Avoid using your phone in dusty, extremely high or low temperature environments.
- Your phone does not provide water-proof capability. Do not spill water onto the phone or use it in the water or rain.
- Avoid removing the battery without turning off the phone in advance. If you want to remove the battery, turn phone power off first.
- Do not apply strong force or shock to the phone.
- Keep the phone and its accessories away from small children.
- Do not insert metal objects into the battery charger socket of the phone. This can short-circuit the battery and result in danger.
- Back up your Phone Book data regularly onto the SIM card.

## When cleaning your phone

- Use soft, clean and slightly moistened cloth to clean your phone. Do not let water come into any openings (such as earphone and microphone) or remain on metal surface (such as the metal contacts).
- Do not wipe your phone with any corrosive liquid or coarse objects. This can damage the outer case of your phone.

## When carrying/storing your phone

- Do not leave your phone in hot enclosed places (such as in a car under direct sunlight).
- Avoid pressing and shaking the phone when you carry it.
- Remove the battery from phone if it is not going to be used for a long period of time. Keep the
  phone and battery in a cool and dry place.

## When using the accessories

- Use only approved batteries and accessories. Use of non-approved accessories can cause damage to your phone or yourself.
- Do not use the battery and charger for other purposes.

## When using your phone in public areas

Use the phone with manner. Turn it off or make it silent when you are asked to.

## When the phone appears to be broken

Do not attempt to disassemble/fix the phone by yourself. Seek your original dealer for help.

# **Troubleshooting**

If problems occur when you use your phone, please refer to the table below to find out possible solutions. If your problem is not in the table, or the problem still persists after you try these solutions, please seek your original dealer for help.

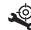

| When you encounter these problems     | Please check                                                                                                    |
|---------------------------------------|----------------------------------------------------------------------------------------------------|
| Can not turn on the phone             | <ul> <li>Is the battery empty?</li> <li>Is the battery properly installed?</li> <li>Are the contacts on battery and phone clean? If the contacts appear to be soiled, contact your dealer to clean them.</li> </ul>                                                                                                    |
| Unable to make calls .                | <ul> <li>Is the reception of network signal in good condition? Move to an open space, or a place closer to window.</li> <li>Is network selection setting setup properly? If necessary, try to select your network manually.</li> <li>Have you already activated the fixed dialing and call barring functions? If yes, deactivate them temporarily.</li> <li>Has the call cost exceeded your cost credit? Check your remaining cost credit and reset the call cost if necessary.</li> <li>Are you using your phone with other SIM cards when SIM lock protection function has been activated? Deactivate the function if necessary.</li> </ul> |
| Unable to receive calls.              | Is the reception of network signal in good condition? Move to an open space, or a place closer to window. Have you already activated call divert or call barring functions? Deactivate them if necessary.                                                                                                    |
| Your voice can not be heard.          | Have you already turned on the in-call mute function? Turn it off if necessary.                                                                                                    |
| Can not use certain call functions.   | To use certain advanced call functions (such as call divert<br>and call barring), you may need to subscribe these services<br>to your operator first.                                                                                                    |
| There are noises during a phone call. | Avoid using the phone near a microwave oven, speaker or TV. Their interference has adverse effect to call quality.                                                                                                    |

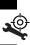

| Can not connect to the Internet                            | <ul> <li>Have you subscribed the Internet (WAP) service to your operator?</li> <li>Did you enter correct setting parameters (such as APN and IP addresses) in WAP profile setup?</li> </ul>                                                                                                    |
|------------------------------------------------------------|----------------------------------------------------------------------------------------------------|
| The screen shows "Insert SIM".                             | Is your SIM card correctly inserted into the phone?     Are the metal contacts on SIM card clean? If they appear to be soiled, please contact your dealer to clean them.                                                                                                    |
| The battery can not be charged.                            | <ul> <li>Is the battery charger correctly plugged into the battery charger socket on the phone?</li> <li>Is the power cord of the charger damaged?</li> <li>Is the battery very old? Replace with a new battery and try again.</li> </ul>                                                                                                    |
| The standby and talk time is apparently shorter than ever. | Your phone consumes more power when signal reception is poor. Try to move to a better location when you use the phone. Are you using a new battery? It takes several charge discharge cycles for the battery to reach its original capacity. Is the battery very old? Replace it with a new one. Are you using the phone in very high or low temperature environment? The efficiency of a battery can be effected by ambient temperature. |
| Can not deactivate call barring or call divert functions.  | Is the reception of network signal in good condition?  Move to an open space, or a place closer to window.                                                                                                    |

# Specific Absorption Rate Data

# The model phone meets the government's requirements for exposure to radio waves.

Your mobile phone is a radio transmitter and receiver. It is designed and manufactured not to exceed limits for exposure to radio frequency (RF) energy. These limits are part of comprehensive guidelines and establish permitted levels of RF energy for the general population. The guidelines are based on standards that were developed by independent scientific organizations through periodic and thorough evaluation of scientific studies. The guidelines include a substantial safety margin designed to assure the safety of all persons, regardless of age and health.

The exposure standard for mobile phones employs a unit of measurement known as the Specific Absorption Rate, or SAR. Under the guidelines for your phone model, the SAR limit is  $1.6~\rm W/kg.^1$  Tests for SAR are conducted using standard operating positions with the phone transmitting at its highest certified power level in all tested frequency bands. Although the SAR is determined at the highest certified power level, the actual SAR of the phone while operating can be well below the maximum value. This is because the phone is designed to operate at multiple power levels so as to use only the power required to reach the network. In general, the closer you are to a base station, the lower the power output of the phone.

Before a phone model is available for sale to the public, it is tested to confirm compliance with the guidelines. The tests are performed in positions that conform to a uniform testing methodology determined by an expert standards body. The highest SAR value for this model phone when tested for use at the ear is \_\_\_\_ W/kg.<sup>2</sup>

While there may be differences between the SAR levels of various phones and at various positions, they all meet the governmental requirements for safe exposure. Please note that improvements to this product model could cause differences in the SAR value for later products; in all cases, products are designed to be within the quidelines.

- The SAR limit for mobile phones used by the public is 1.6 watts/kilogram (W/kg) averaged over one gram of body tissue. The standard incorporates a substantial margin of safety to give additional protection for the public and to account for any variations in measurements.
- Additional related information includes the Motorola testing protocol, assessment procedure, and measurement uncertainty range for this product.

## Index Accessibility ......46 Accessories list ...... 8 Installing ...... 76 R Battery ...... 10 Charging ...... 12 Installing ...... 10 Action button ...... 20 Back button ...... 22 Function Buttons ...... 13 Home button ...... 20 Calculator ......96 Calendar ...... 68 Contacts ...... 63 Contacts list ......63

## Data Connections ......46 Dial-up connection ......46 GPRS connection ......47 Proxy connection ......47 VPN connection ......47 Direction key ......20 Display ......14 External display ......14 Main display ......15 F Emergency calls ......32 F File Management ......94 Н Headset socket 17 Home Screen Customizing ......45 Viewing ......45 Home screen ......15, 21 Inbox ......55 Infrared port ......17 Input modes ......24 Multipress mode ......25 Numeric mode ......26 T9 mode ......25

Internet Explorer .....84

|                    | S              |
|--------------------|----------------|
| Jog dial1          | 16 Security49  |
| K                  | Shortcuts37    |
| Keypad1            | 14 Deleting39  |
| Asterisk key 1     | *** .          |
| Locking2           | CTL I          |
| Pound key 1        | T . 11'        |
| Unlocking2         | T 1:           |
| M                  | Unlocking29    |
| Media Player8      | SMS messages59 |
| Memory card 1      | Soft keye      |
| Modem Link9        | Colitaire OF   |
|                    | Sounds         |
| MSN Messenger5     | Customizing42  |
| r<br>              | Displaying42   |
| Phone Calls        | Speed dials    |
| Making a call 3    | 30 <b>T</b>    |
| Receiving a call 3 | Lacke          |
| Profiles 4         | 13 This        |
| Presetting4        | 14 V           |
| Viewing 4          | ł3 •           |
| Q                  | Video codecs93 |
| Quick List2        | Voice Notes74  |
| 2                  | Voice tags38   |
|                    |                |